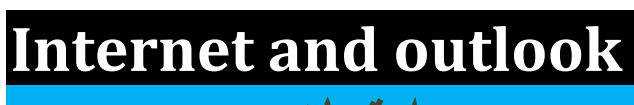

 **امتحان عربي**

 **مزود بشاشات وأجوبة نموذجية**

# **Mr.Fathy Maher**

 **9/4/2009**

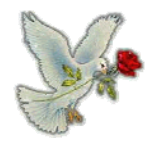

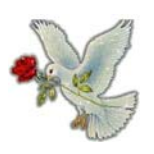

 **مجموعة من القواعد المستخدمة في نقل الملفات على الانترنت FTP الرقم الفريد لصفحة الانترنت URL** 

**عنصر قابل للنقر عليه بالموس في صفحة الانترنت يوصل إلى صفحة انترنت أخرى Hyperlink** 

**الشرآة التي تمكن الأفراد من توصيل حاسباتهم بالانترنت ISP** 

**مجموعة القواعد التي يشاع استخدامها في نقل صفحات الانترنت إلى وحدات خدمة الانترنت HTTP** 

**محرك البحث هو برنامج**

- o **يساعدك في الحصول على معلومات موجودة على الانترنت**
- o **يمكن استخدامه لإيجاد أخطاء آود بروتوآول نقل صفحات الانترنت** 
	- o **يستخدم لإيجاد مواقع الشبكة التي قمت بزيارتها حديثاً**
- o **على الانترنت ويحدد موقع آل المستخدمين لموقع معين على الشبكة**

**يساعدك في الحصول على معلومات موجودة على الانترنت** 

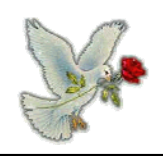

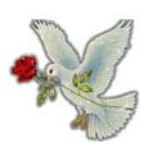

## **الغرض الرئيسي من الجدار الناري هو**

- o **يمنع المستخدمين غير المصرح لهم بالدخول من الدخول على الشبكة**
	- o **يحمي خادم الشبكة من خطر الحريق**
	- o **يمنع الموظفين من الوصول للانترنت أثناء ساعات العمل**
- o **يمنع مستخدمي الانترنت من إرسال واستقبال البريد الالكتروني الشخصي**

**يمنع المستخدمين غير المصرح لهم بالدخول من الدخول على الشبكة**

**أي عبارة من العبارات التالية عن مشتريات بطاقات الائتمان عن طريق الانترنت تكون صحيحة**

- o **الرمز العالمي هذا يعني أن الموقع آمن لإدخال تفاصيل بطاقة الائتمان** 
	- o **يجب إدخال تفاصيل بطاقة الائتمان في نموذج في موقع آمن فقط**
	- o **بطاقة الائتمان ربما لا تشمل التكاليف الإضافية مثل الشحن (التوصيل)**
	- o **البريد الالكتروني هو أآثر الطرق الآمنة لإرسال تفاصيل بطاقة ائتمانك للموقع**

**يجب إدخال تفاصيل بطاقة الائتمان في نموذج في موقع آمن فقط**

#### **لا تنسونا في الدعاء فتحي ماهر المنيا / أبو يعقوب**

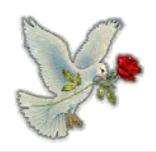

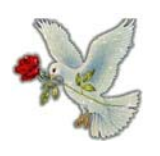

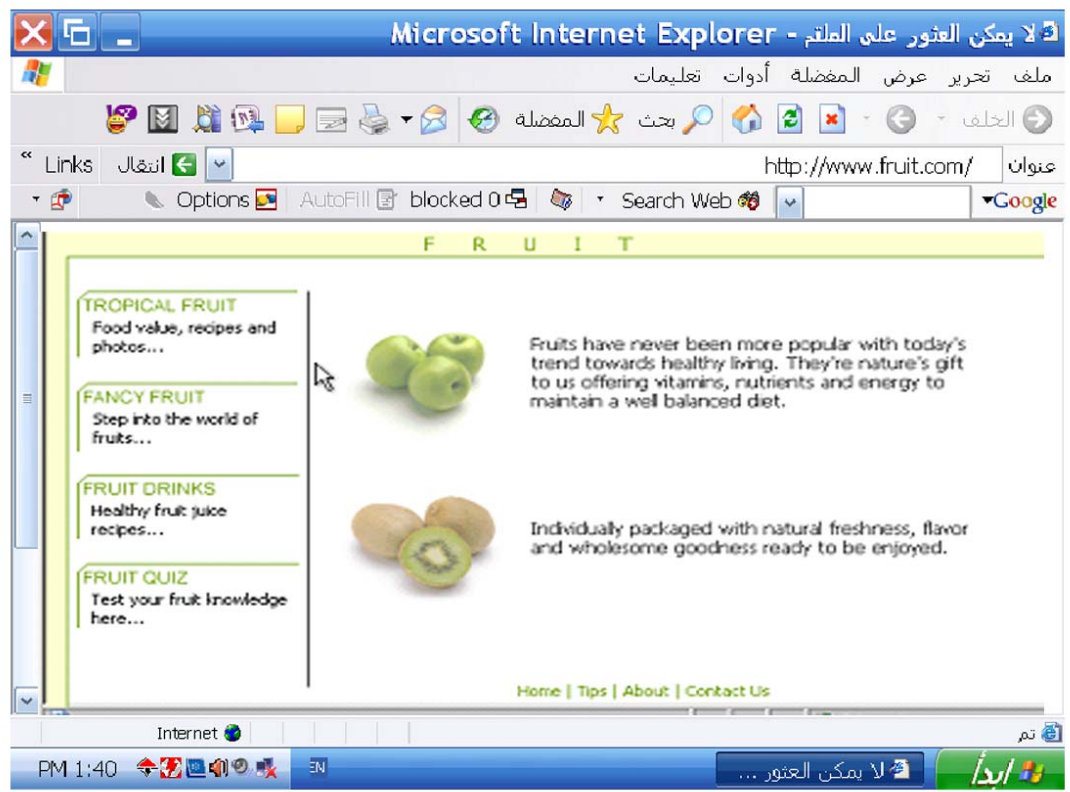

**اجعل صفحة الانترنت الحالية الصفحة الرئيسية الجديدة لبرنامج متصفح الانترنت** 

**أدوات ← خيارات الإنترنت ← اضغط استخدام الحالية ← موافق** 

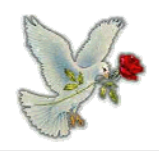

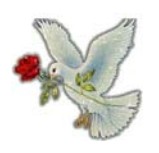

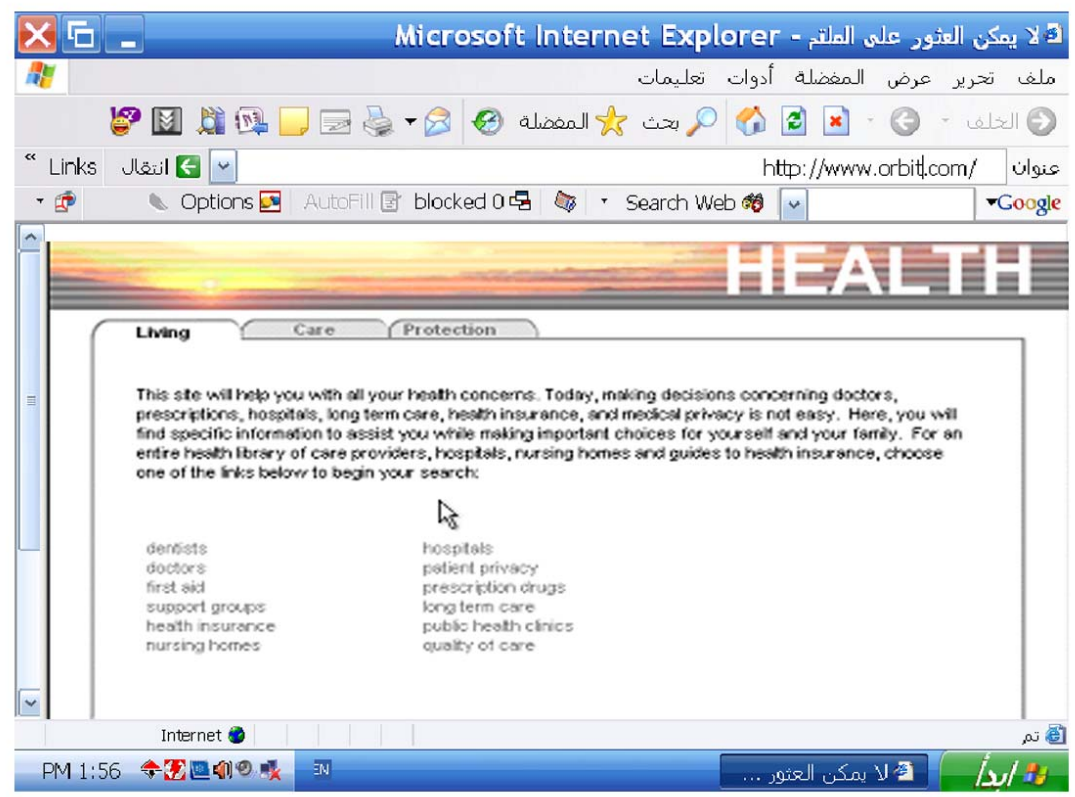

**استخدم تعليمات انترنت اآسبلورر للحصول على معلومات حول قوائم المحفوظات** 

**تعليمات ← المحتويات والفهرس ← تبويب الفهرس ← اآتب قوائم المحفوظات ← عرض**

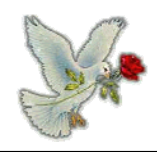

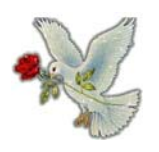

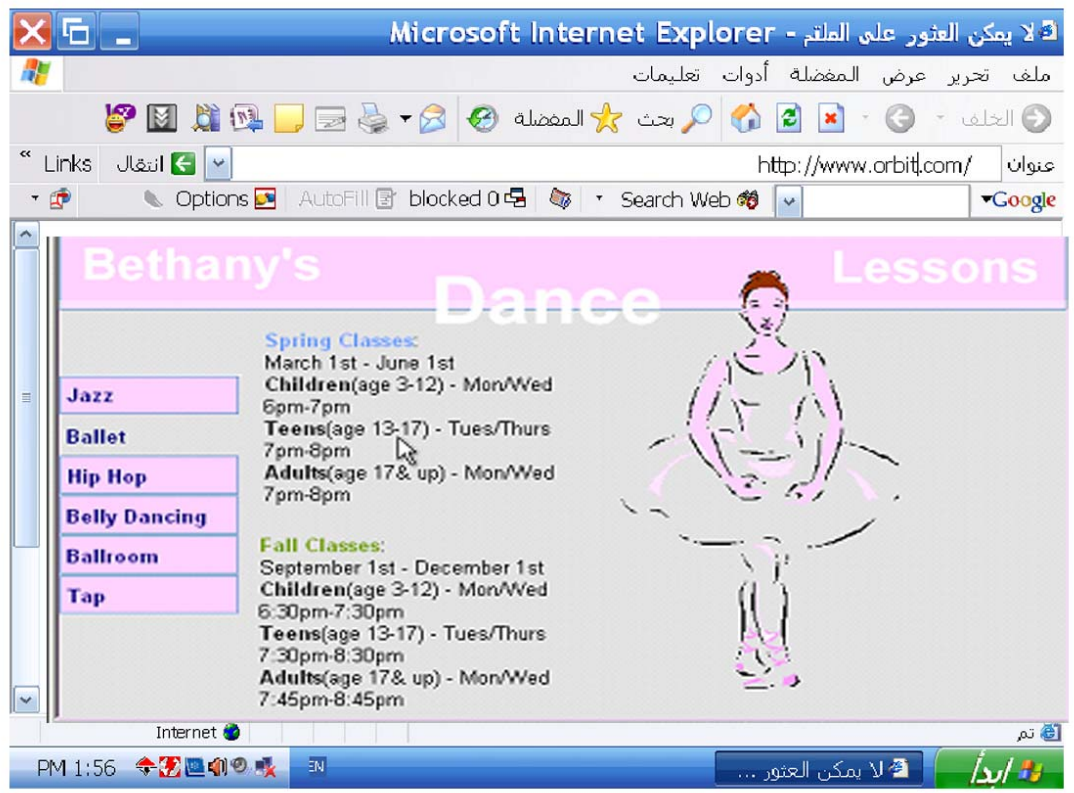

**اخفي شريط الأدوات القياسي من متصفح الانترنت** 

**عرض ← أشرطة الأدوات ← أزرار قياسية** 

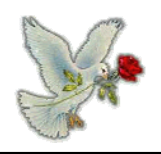

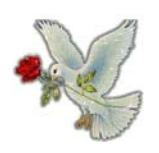

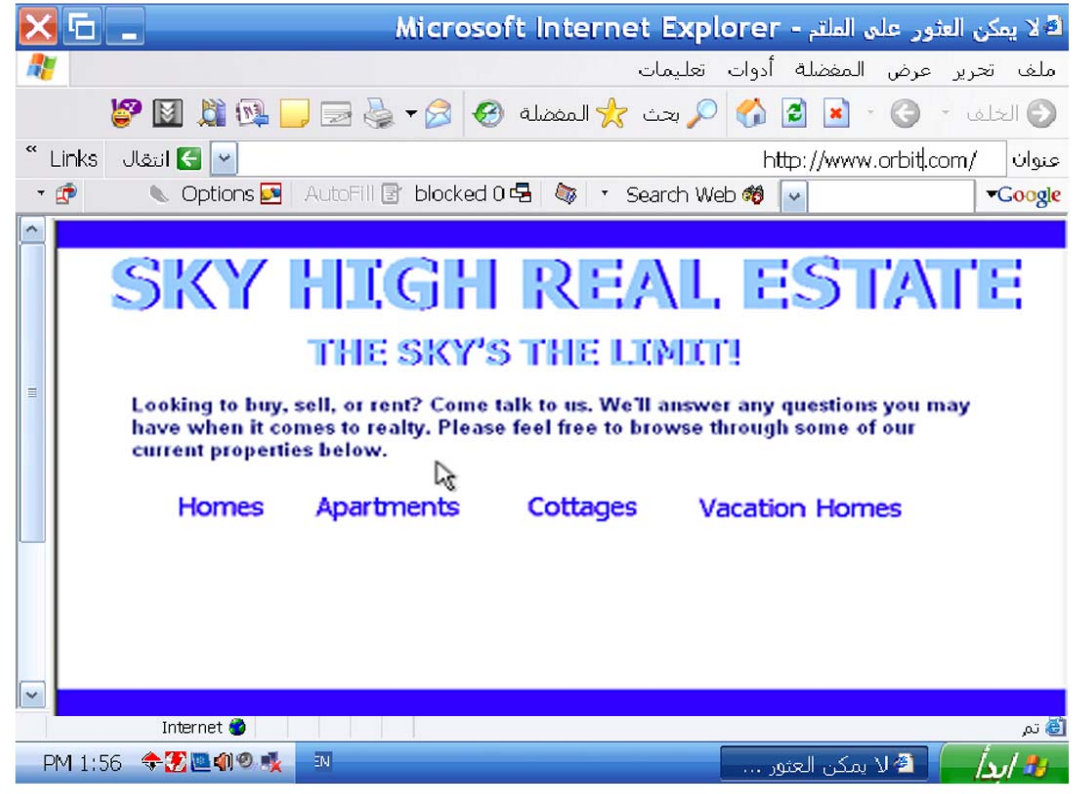

**استخدم عنوان الانترنت التالي [com.macromedia.www://http](http://www.macromedia.com/) لكي تنتقل إلى موقع ميكروميديا اضغط مفتاح الإدخال عندما تنتهي** 

**في شريط العنوان اآتب [com.macromedia.www://http](http://www.macromedia.com/) ← اضغط انتر**

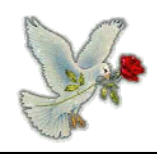

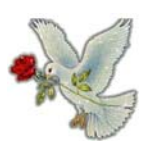

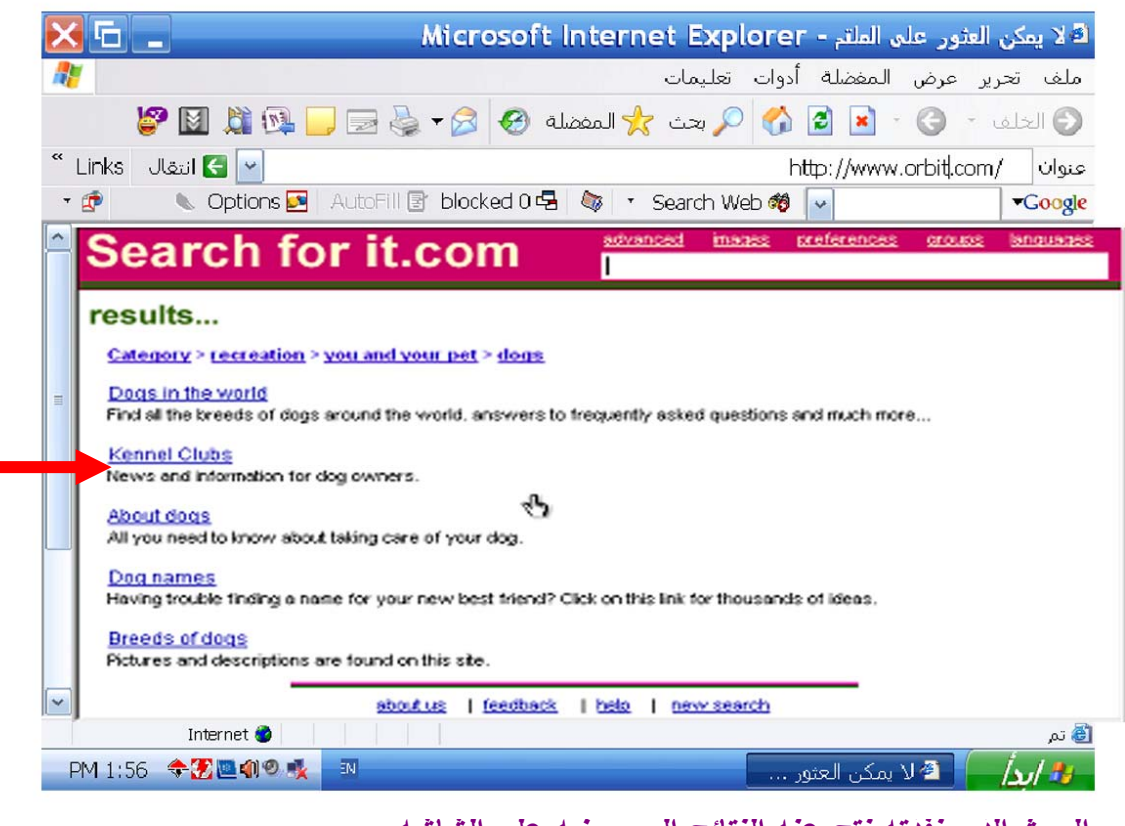

**البحث الذي نفذته نتج عنه النتائج المعروضة على الشاشة استخدم هذه النتائج لكي تنتقل إلى الموقع Clubs Kennel** 

 **Kennel Clubs اضغط على ارتباط** 

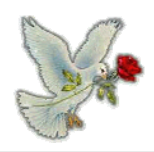

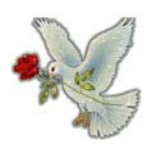

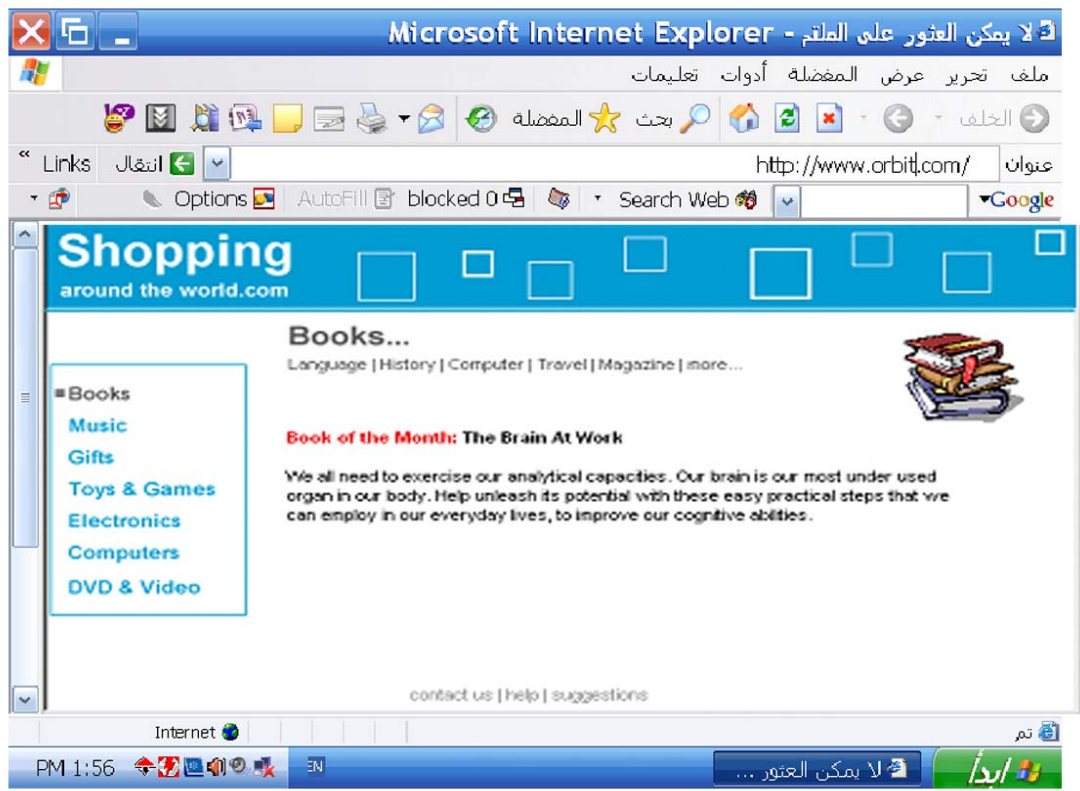

**بدون تغير اسمها أضف صفحة الانترنت إلى المفضلة** 

**المفضلة ← إضافة إلى المفضلة ← موافق** 

**لا تنسونا في الدعاء فتحي ماهر المنيا / أبو يعقوب**

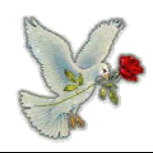

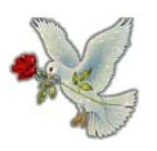

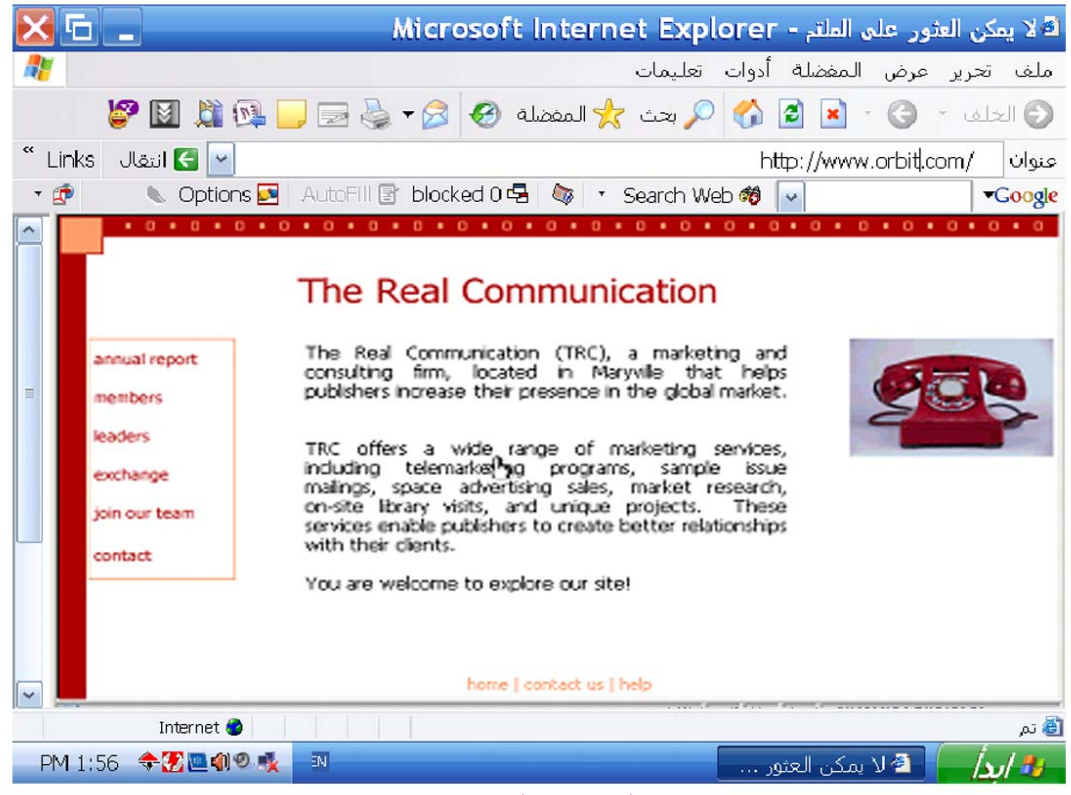

**احذف Internet Club من قائمة المفضلة** 

**المفضلة ← تنظيم المفضلة ← حدد Internet Club ← اضغط حذف ← نعم** 

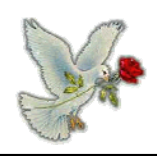

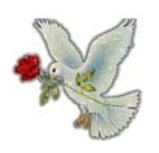

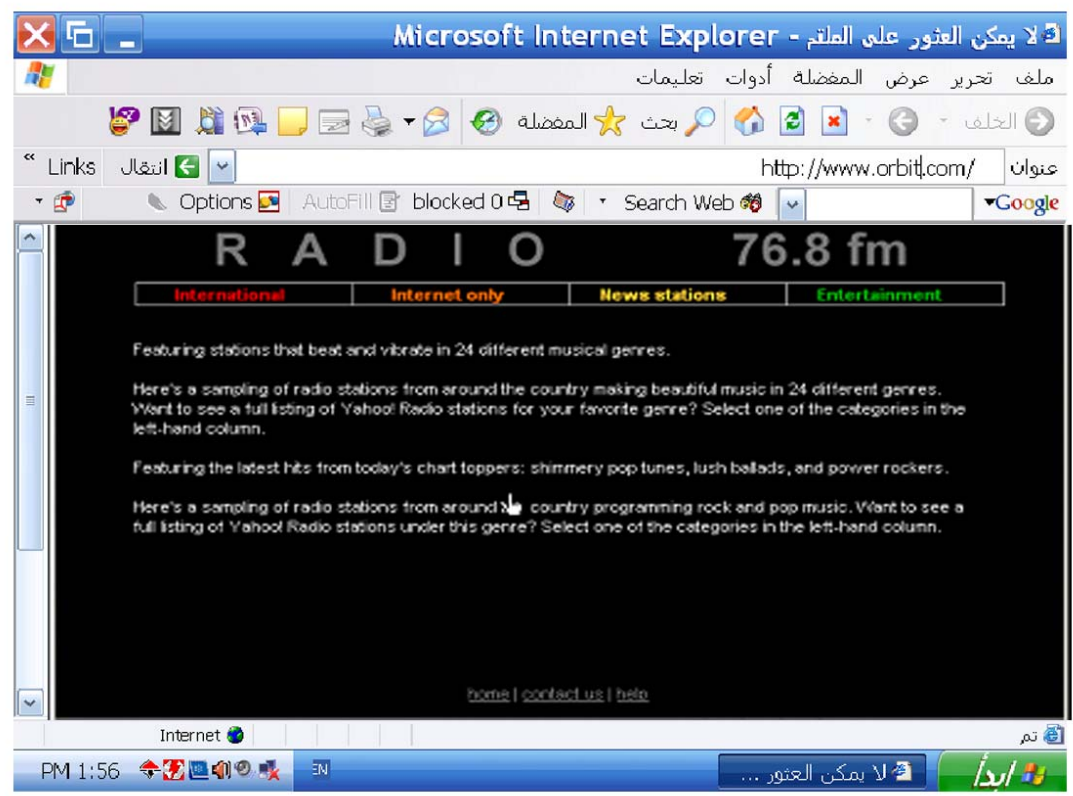

**انتقل إلى موقع محرك البحث التافيزيتا com.AltaVista.www**

**في مربع العنوان اآتب [com.AltaVista.www](http://www.altavista.com/) ← انتر** 

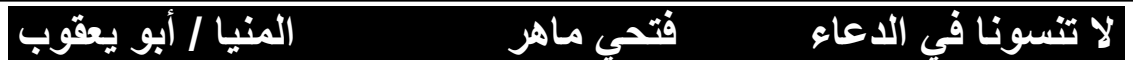

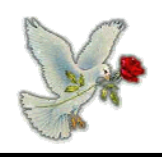

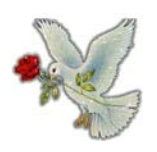

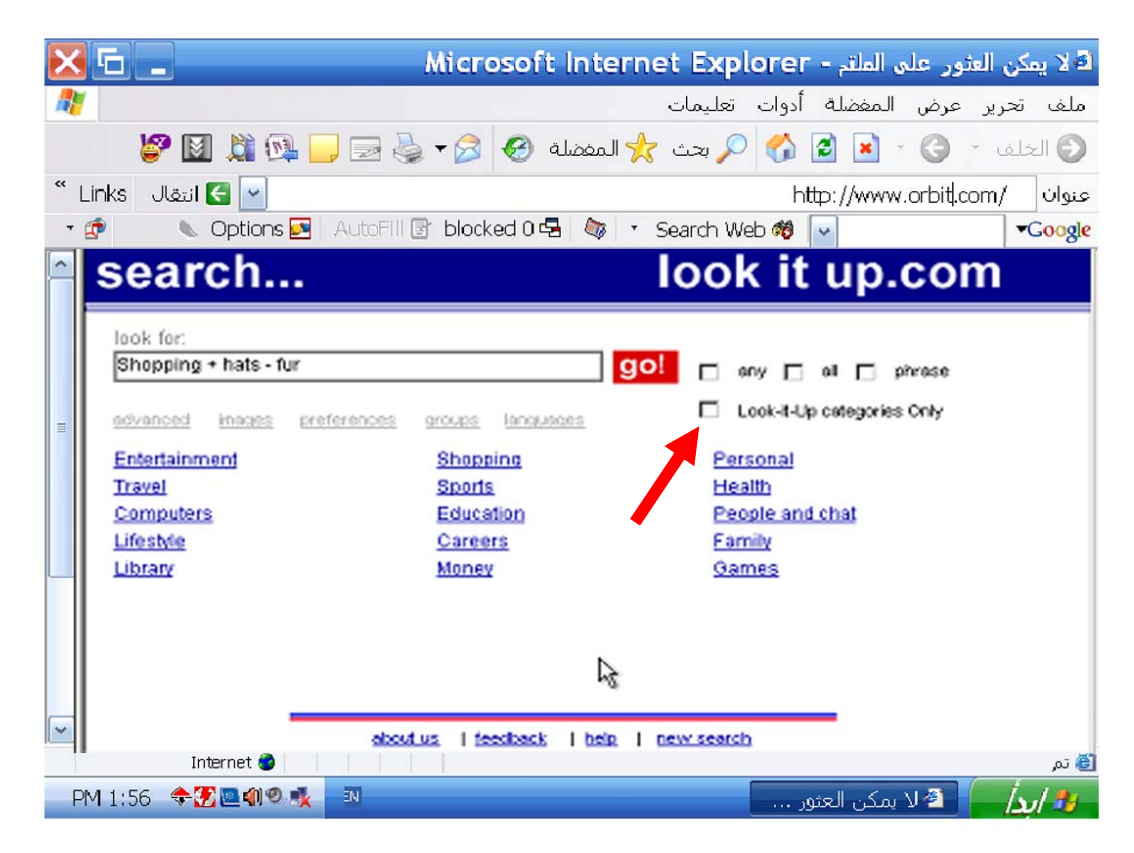

**غير متطلبات البحث إلى only categories up-it-look لقائمة الكلمات في معيار البحث اضغط زر go لتسليم إجابتك** 

**go اضغط ← look-it-up categories only أمام صح علامة ضع**

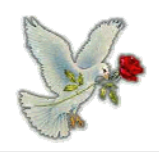

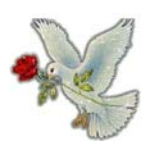

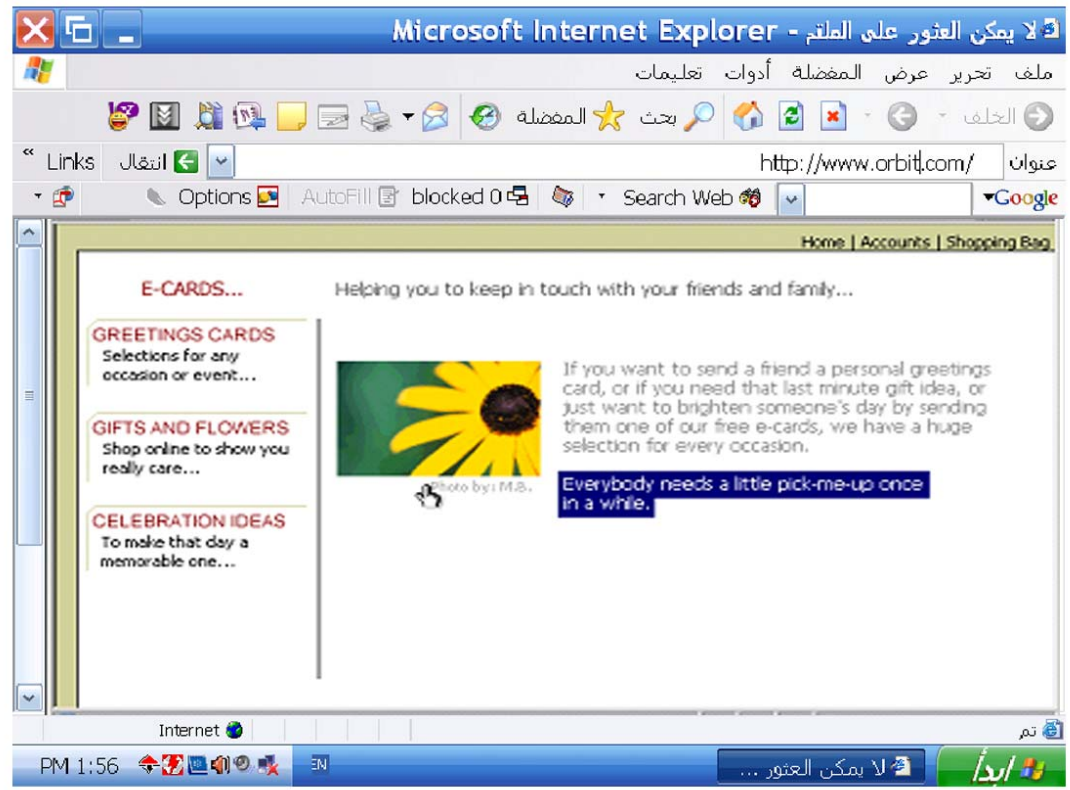

**انسخ النص المحدد من صفحة الانترنت إلى الحافظة** 

**آليك يمين على النص ← نسخ** 

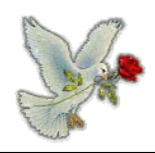

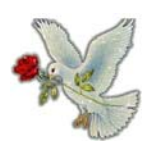

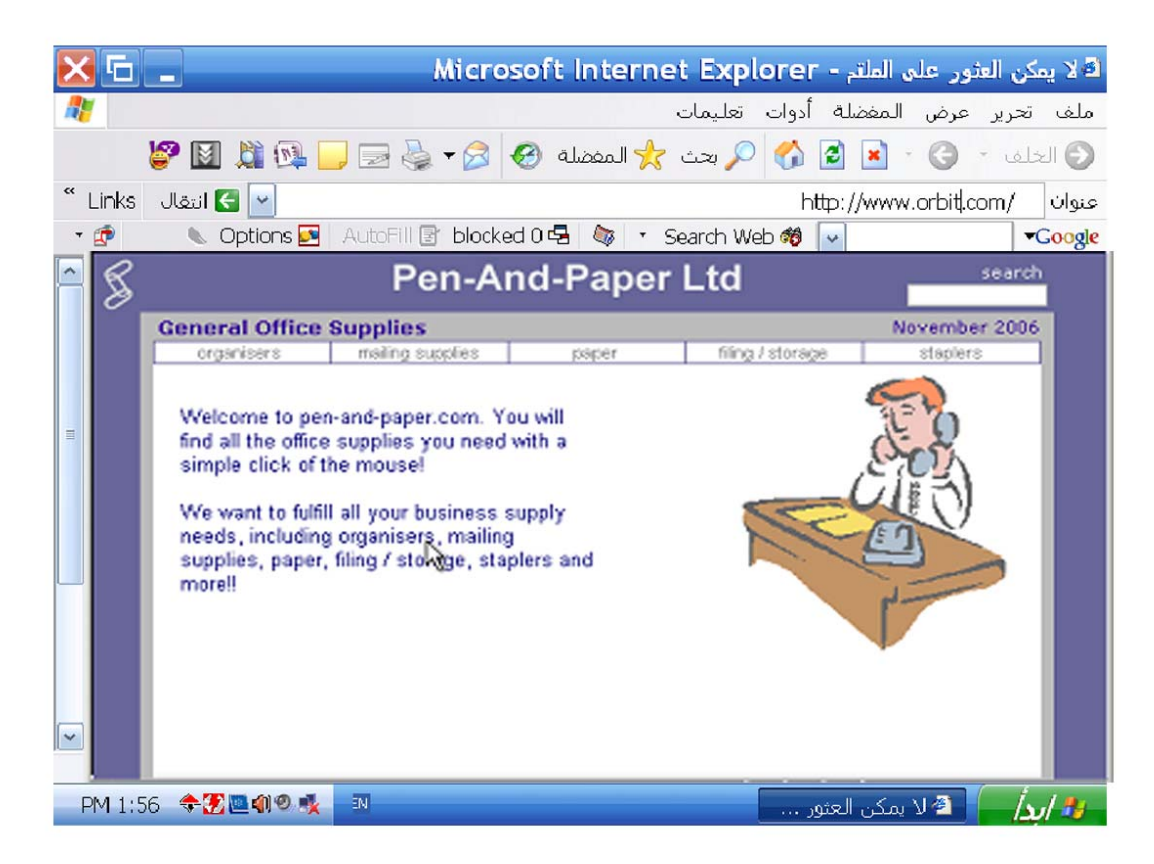

**أحفظ صفحة الانترنت آملف نصي file Text على محرك الأقراص A لهذا الكمبيوتر** 

**ملف ← حفظ باسم ← من حفظ في اختر محرك الأقراص A ← من حفظ آنوع اختر file Text ← حفظ** 

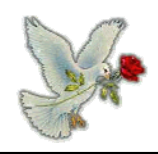

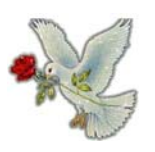

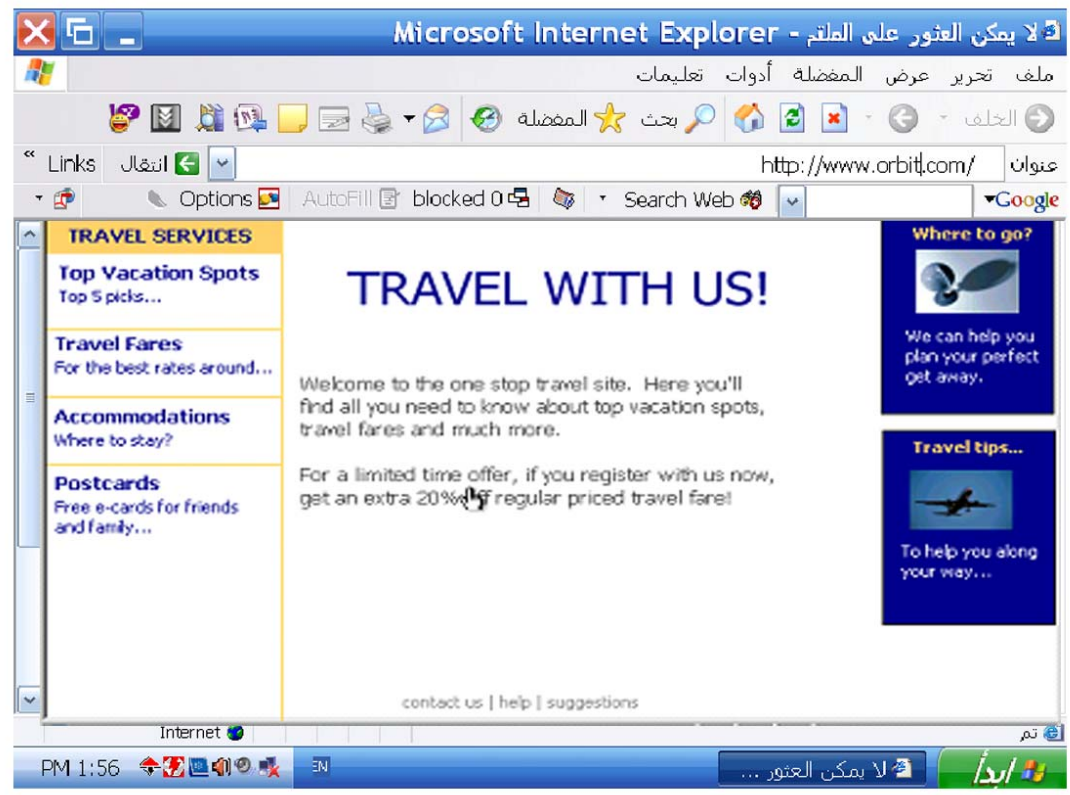

**اعمل معاينة لصفحة الانترنت هذه لطباعتها** 

**ملف ← معاينة قبل الطباعة** 

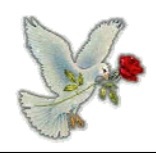

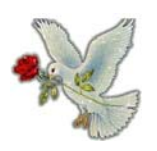

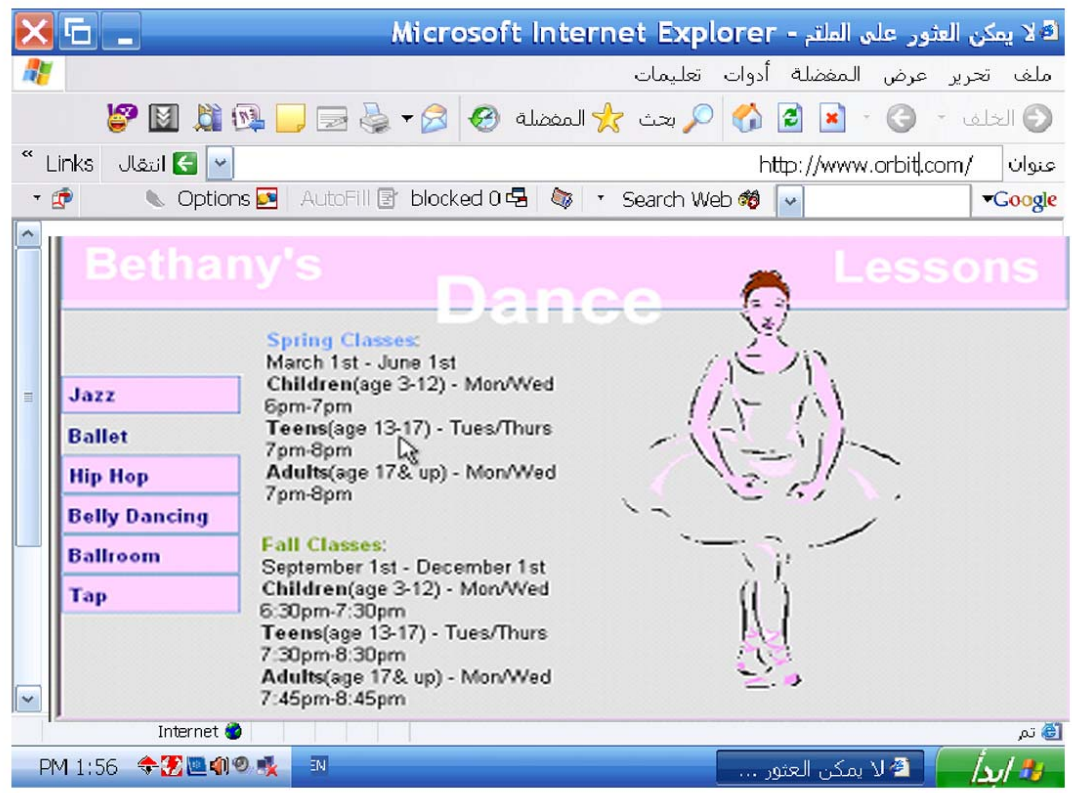

**اطبع ثلاث نسخ من صفحة الانترنت هذه مستخدما الإعدادات الحالية** 

**ملف ← طباعة ← من عدد النسخ اختر ٣ ← طباعة** 

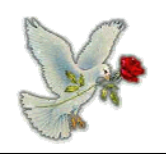

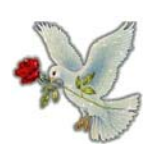

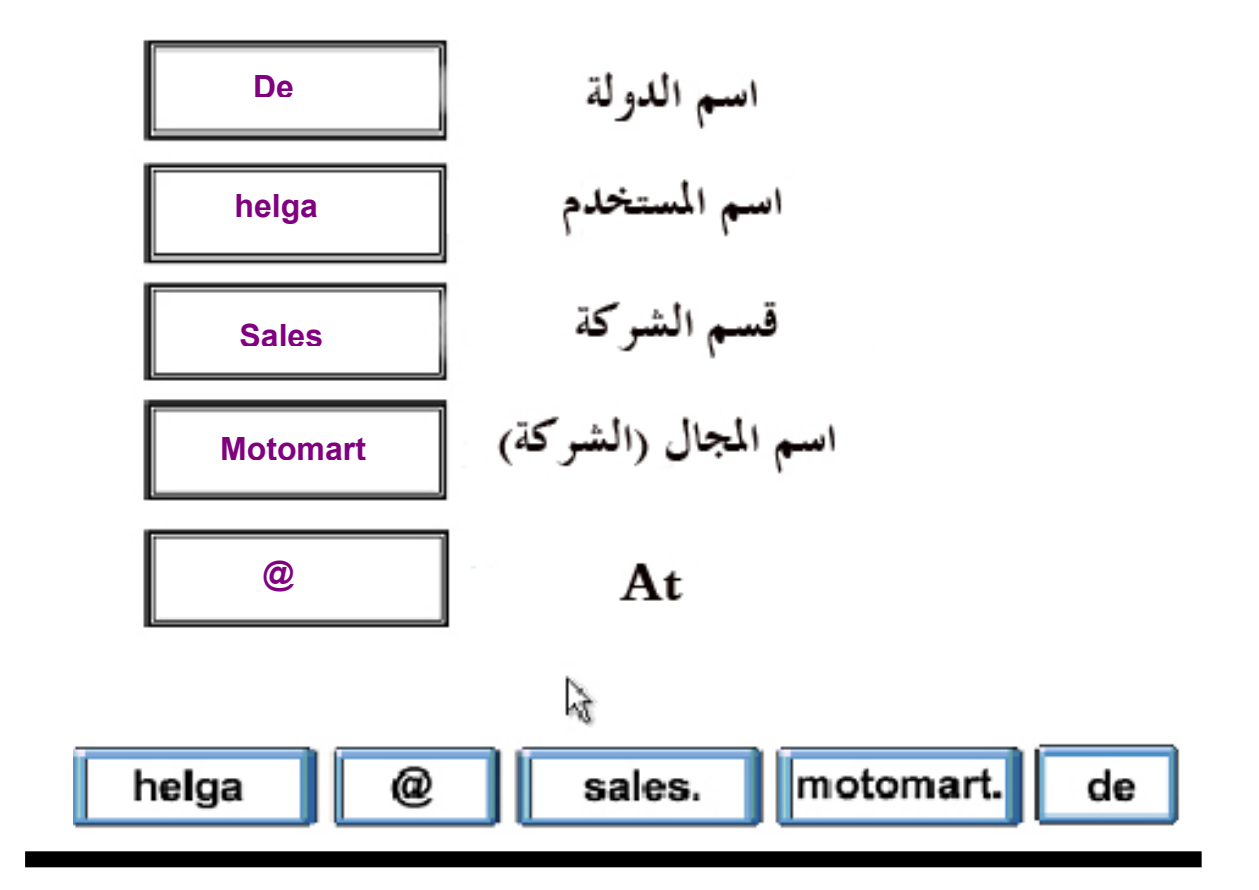

**أي واحده من هذه الجمل عن التوقيع الرقمي تكون صحيحة** 

- o **يشفر محتويات البريد الالكتروني تلقائياً** 
	- o **صورة مأخوذة من توقيعك الحقيقي**
- o **يستخدم للتحقق من هوية مرسل رسالة**
- o **يستخدم لإضافة لمسة شخصية لرسائل البريد الالكتروني**

o **يستخدم للتحقق من هوية مرسل رسالة** 

## **لا تنسونا في الدعاء فتحي ماهر المنيا / أبو يعقوب**

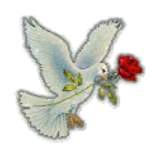

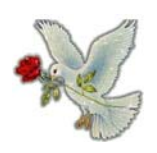

## **أداة الانترنت التي تمكنك من إيجاد المعلومات بسرعة على الانترنت تسمى**

- o **عنوان موقع الانترنت** 
	- o **محرك بحث**
	- o **معالج إيجاد**
	- o **مساعدة مباشرة**

**محرك بحث** 

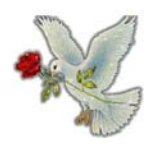

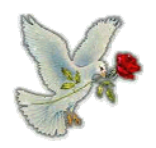

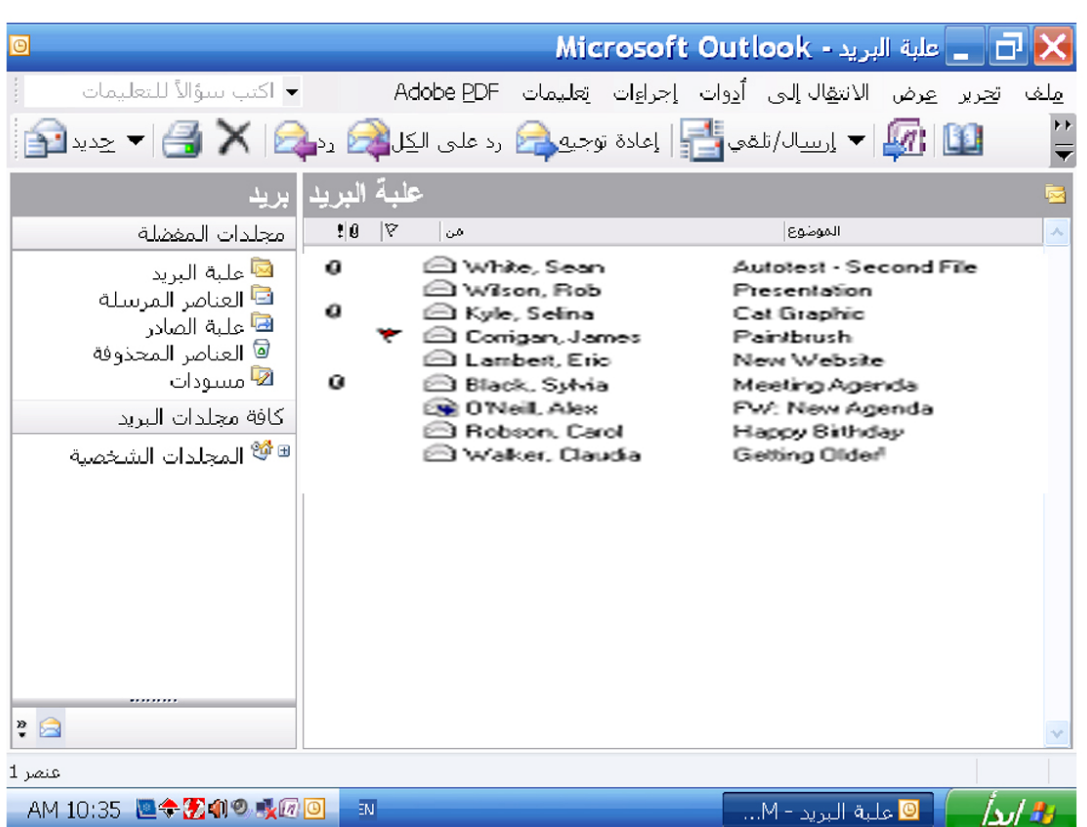

## **افتح رسالة البريد الالكتروني المرسلة من Kyle Selina**

**آليكين شمال على رسالة Kyle Selina**

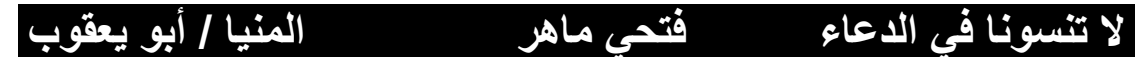

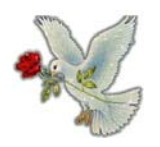

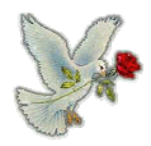

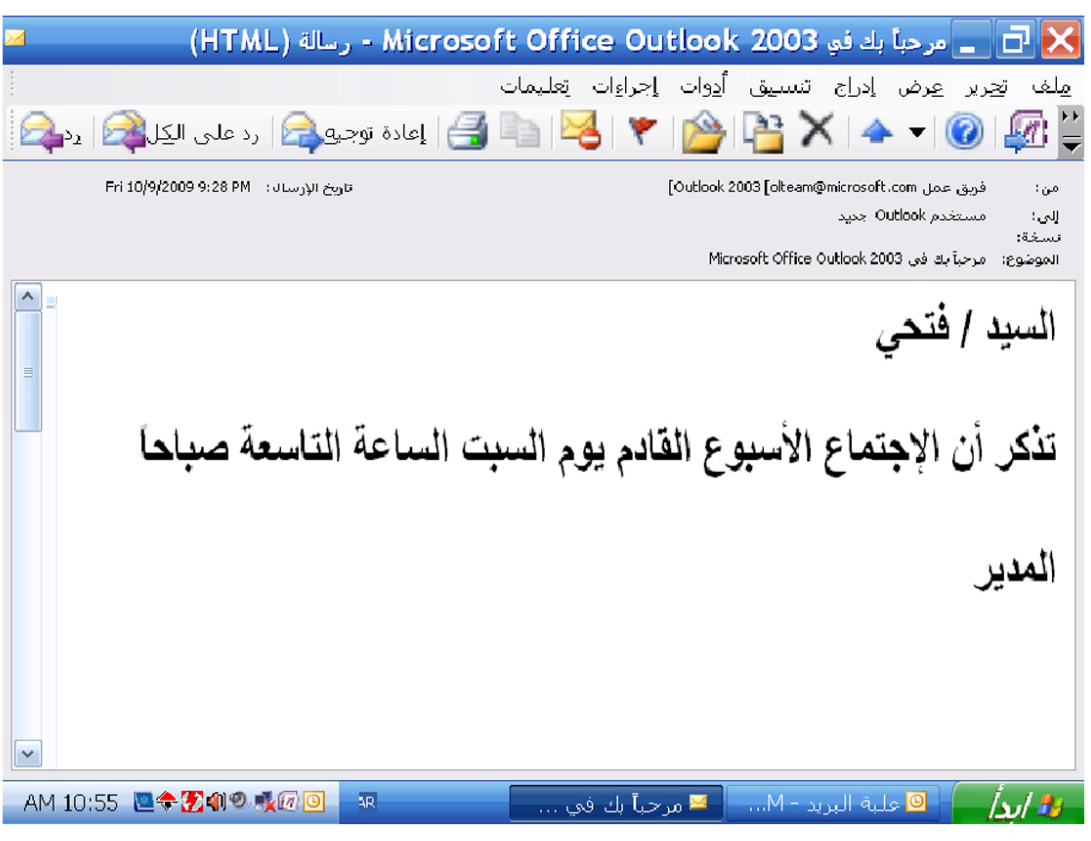

**أغلق رسالة البريد الالكتروني المفتوحة حاليا**

**اضغط علامة اآس**

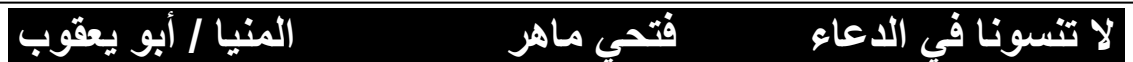

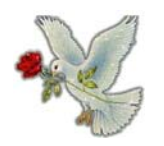

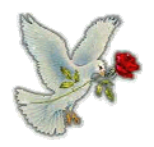

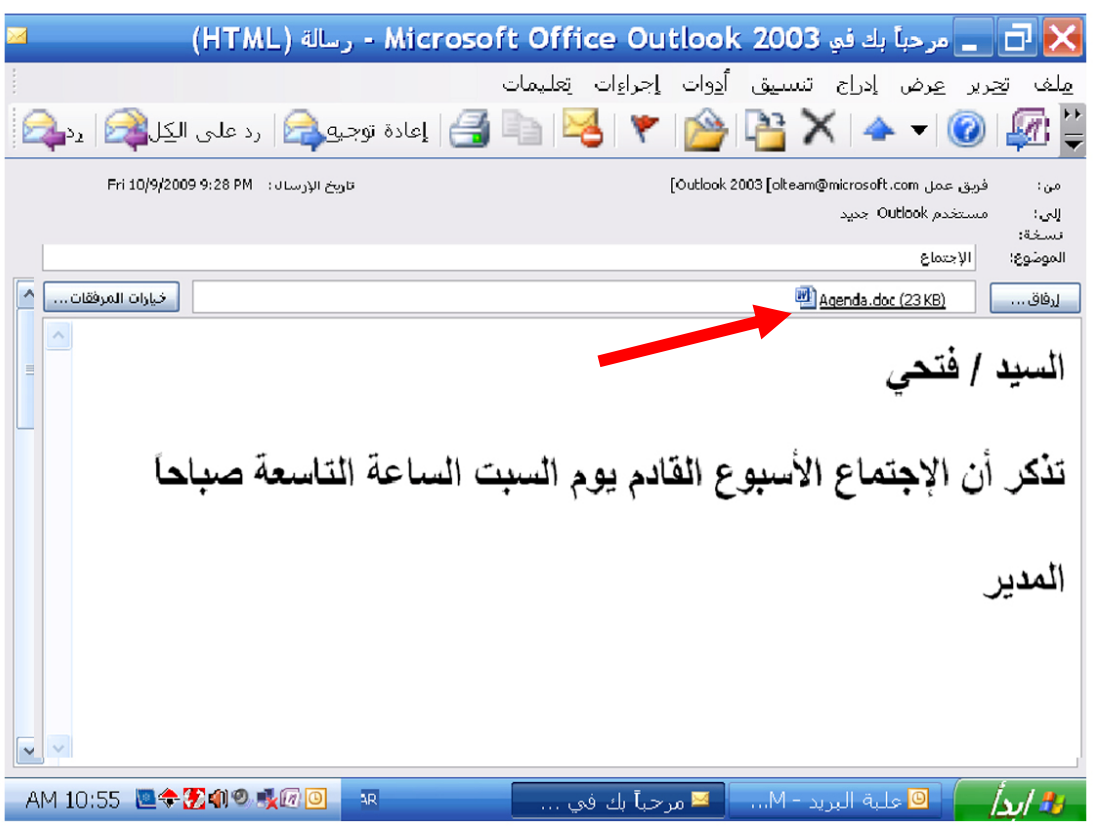

**بدون فتح المرفقات احفظها على سطح المكتب لهذا الكمبيوتر** 

**آليك يمين على ملف Agenda واختر حفظ باسم ←اختر سطح المكتب ← حفظ**

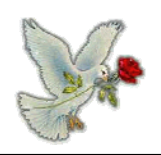

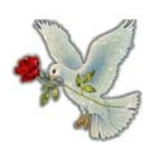

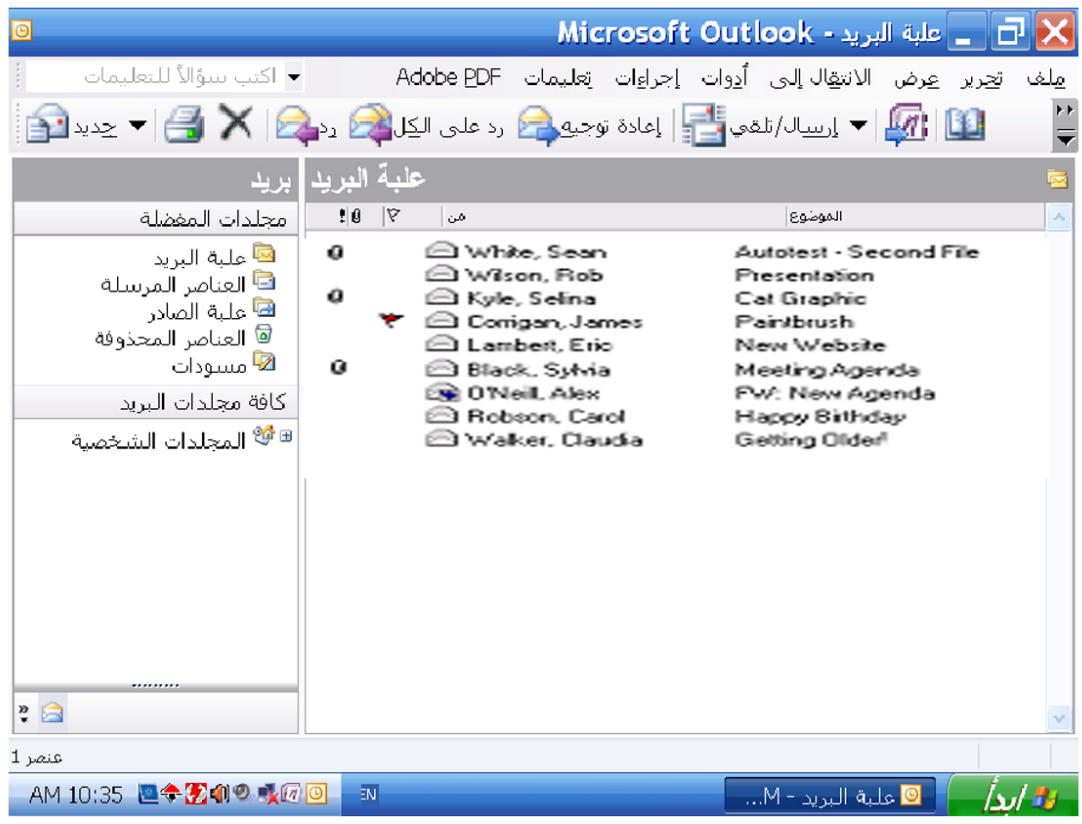

## **غير البرناإعدادات مج ليكون عندما ترد على رسالة لا تظهر الرسالة الأصلية**

**أدوات ← خيارات ← تبويب إرسال ← أزل علامة صح من اشتمل على رسالة عند الرد**

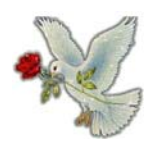

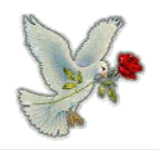

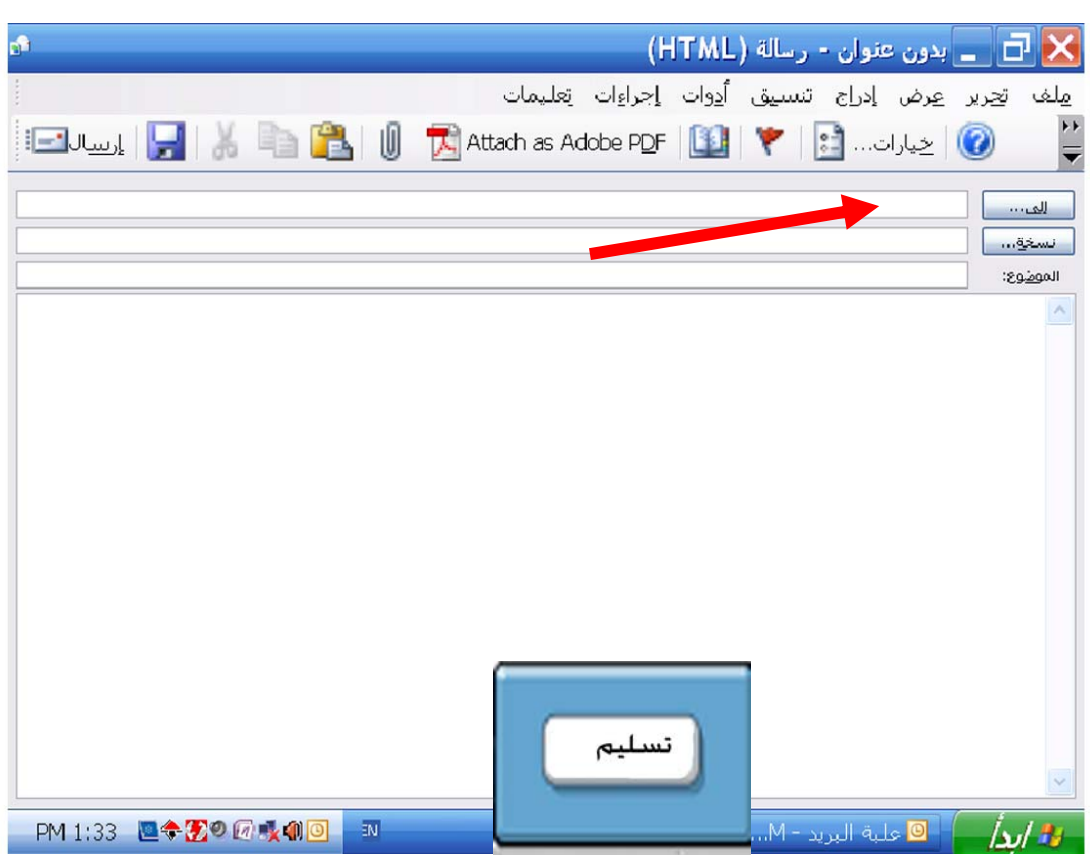

**اجعل [com.mym@bjones](mailto:bjones@mym.com) المستلم الرئيسي لهذه الرسالة** 

**في خانة إلى اآتب [com.mym@bjones](mailto:bjones@mym.com) ثم اضغط تسليم** 

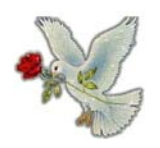

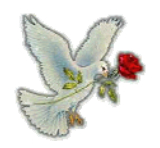

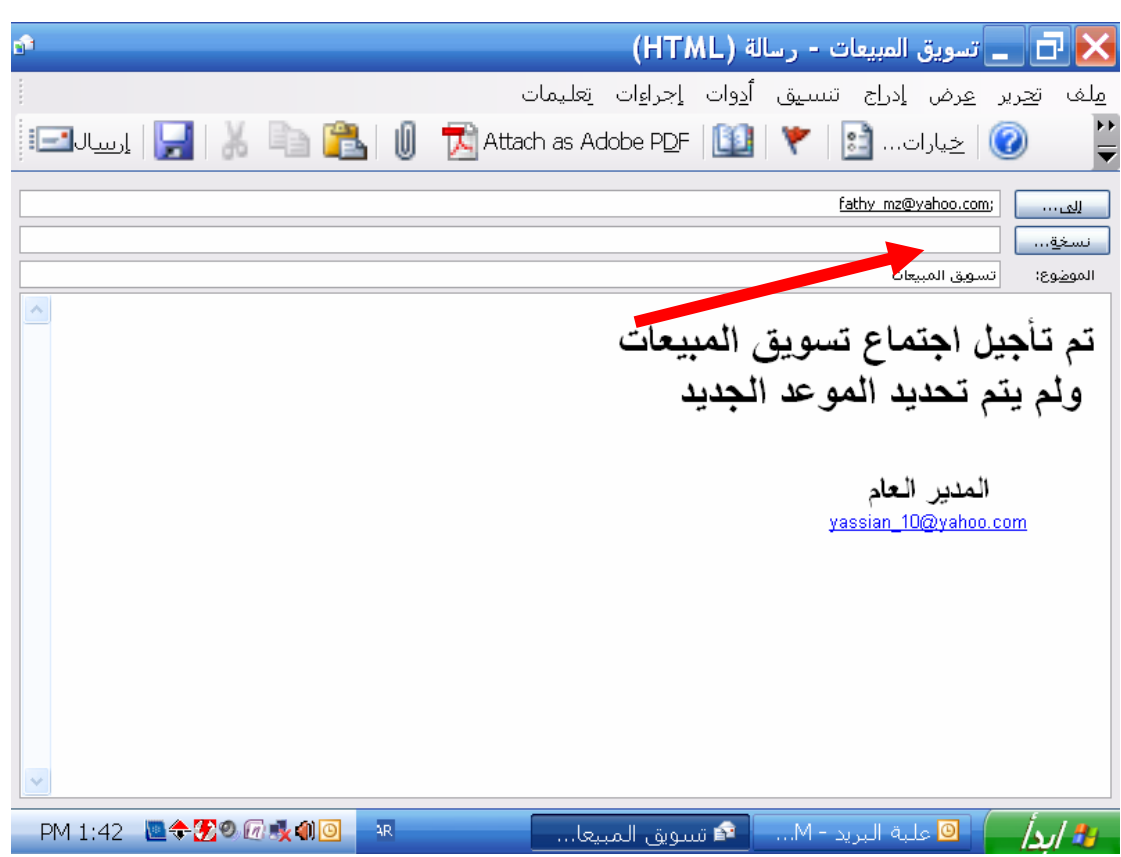

**أرسل نسخه من هذه الرسالة إلى com. mym@Whete Sean** 

**أرسل الرسالة فورا عند الانتهاء**

**أمام نسخة إلى اآتب com. mym@Whete Sean ثم اضغط إرسال** 

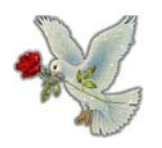

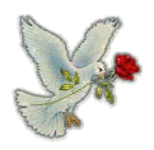

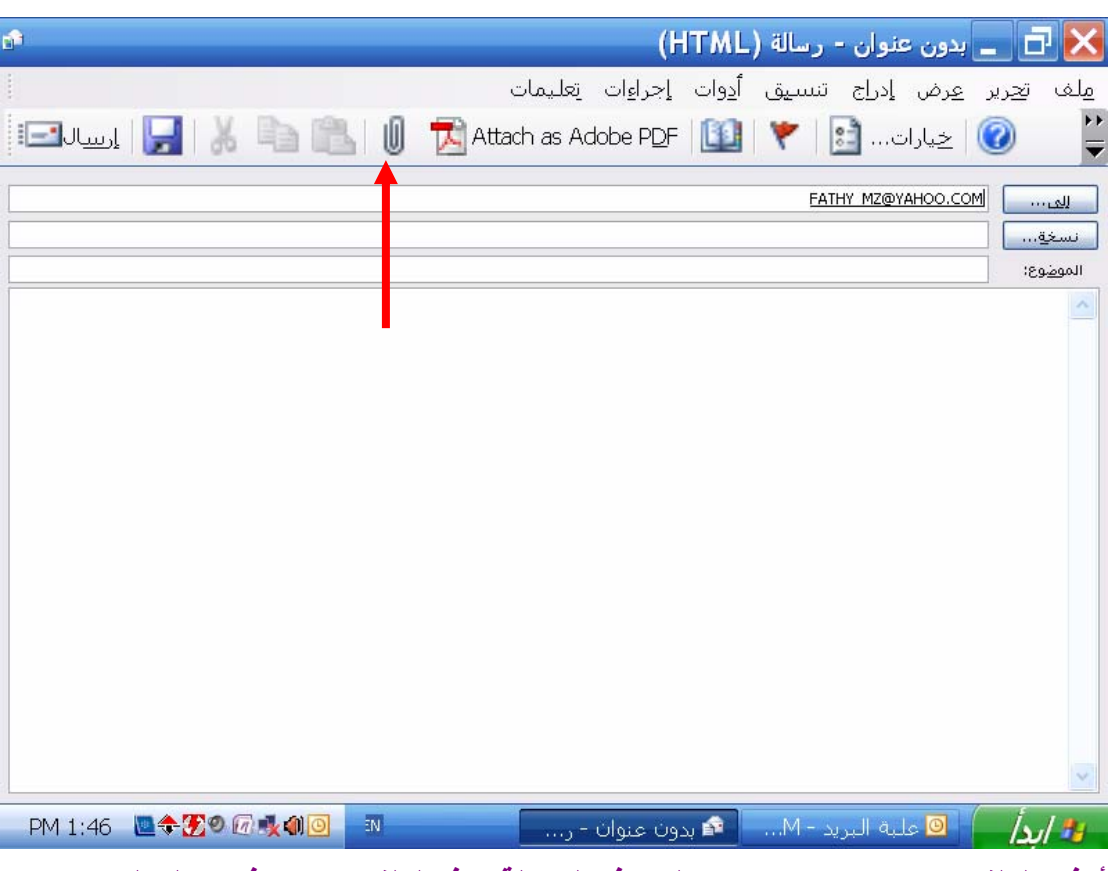

**أرفق الملف xls.Accounts إلى هذه الرسالة. هذا الملف موجود في مجلد المستندات** 

**اضغط أداة إدراج أو إرفاق ملف ← اختر المستندات ← حدد ملف Accounts ←إرفاق**

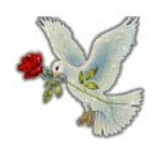

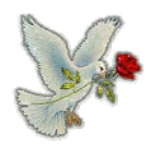

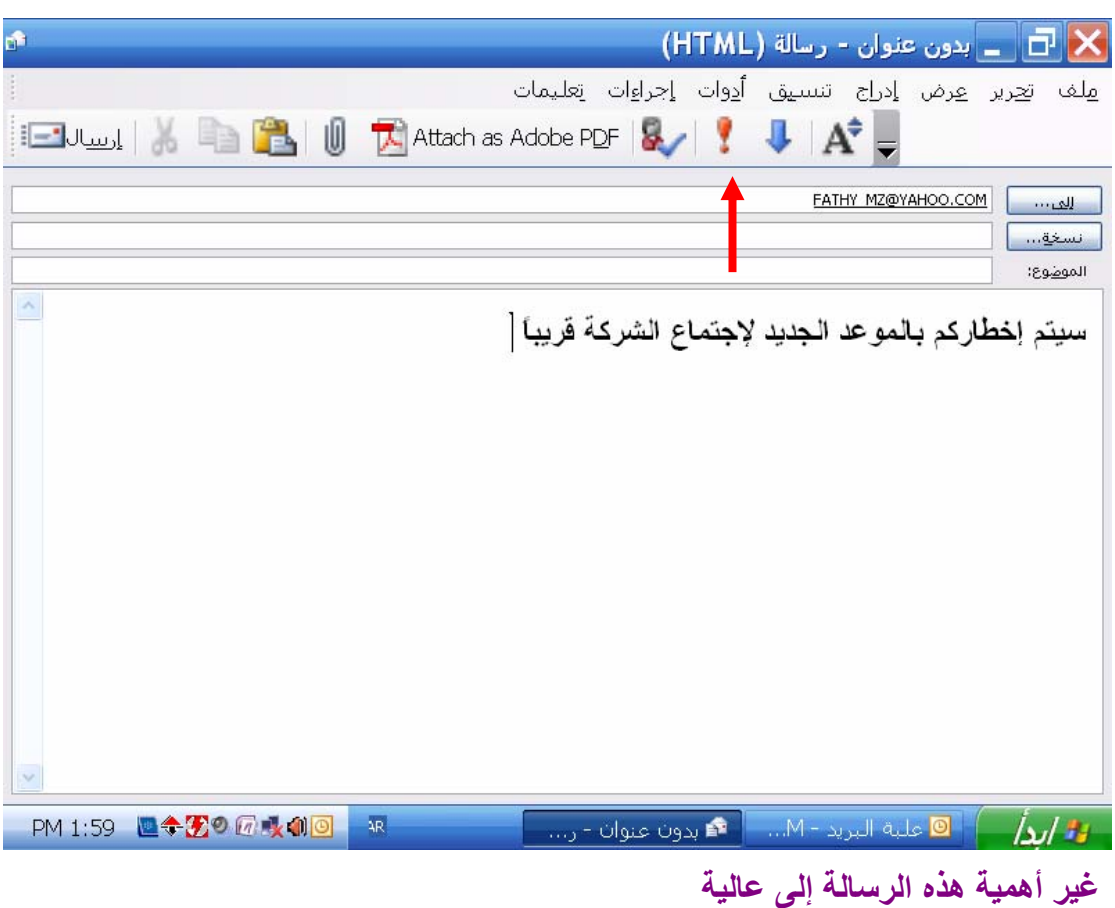

**اضغط أهمية عالية من شريط الأدوات**

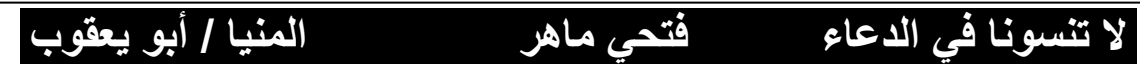

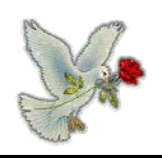

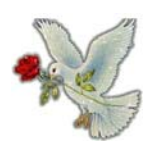

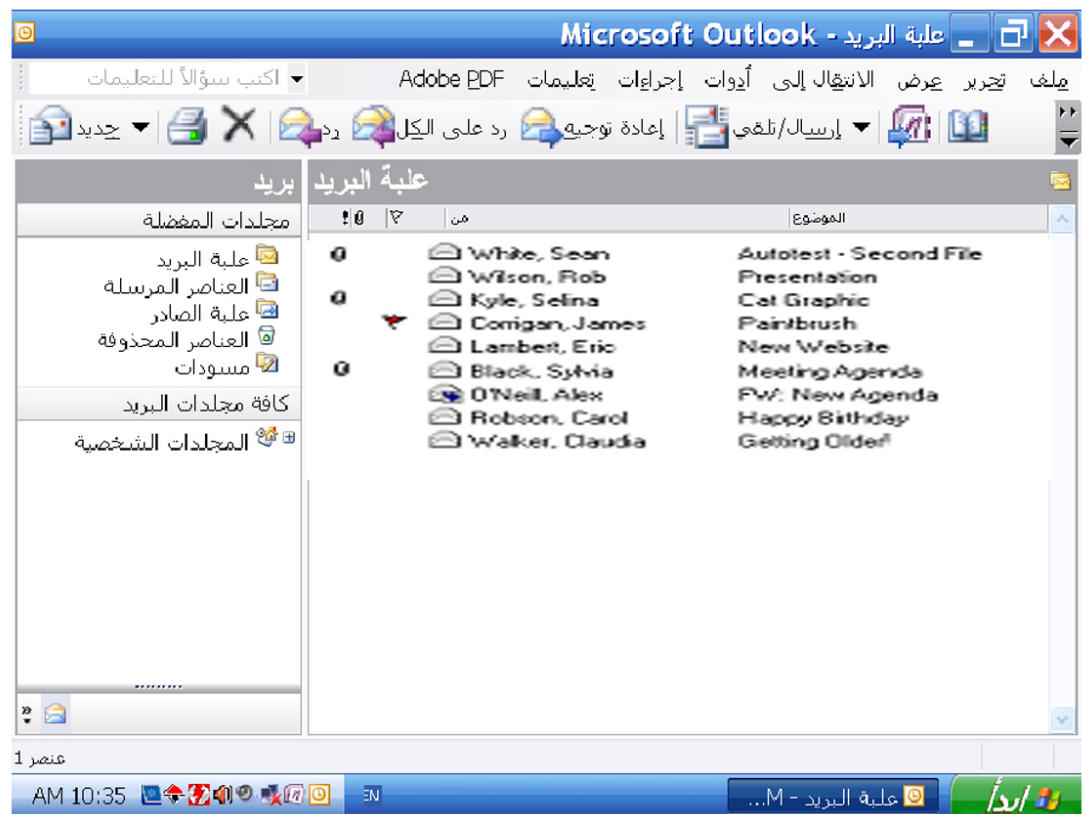

**أعد توجيه الرسالة البريدية من الواردة من Wilson Rob إلى com.mym@Selin لا تفتح هذه الرسالة** 

> **حدد رسالة Wilson Rob ← إعادةاضغط توجيه من شريط الأدوات في خانة إلى اآتب [com.ym@](mailto:Selin@mym.com) m Selin ← اضغط إرسال**

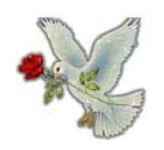

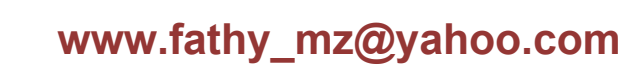

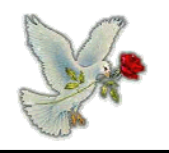

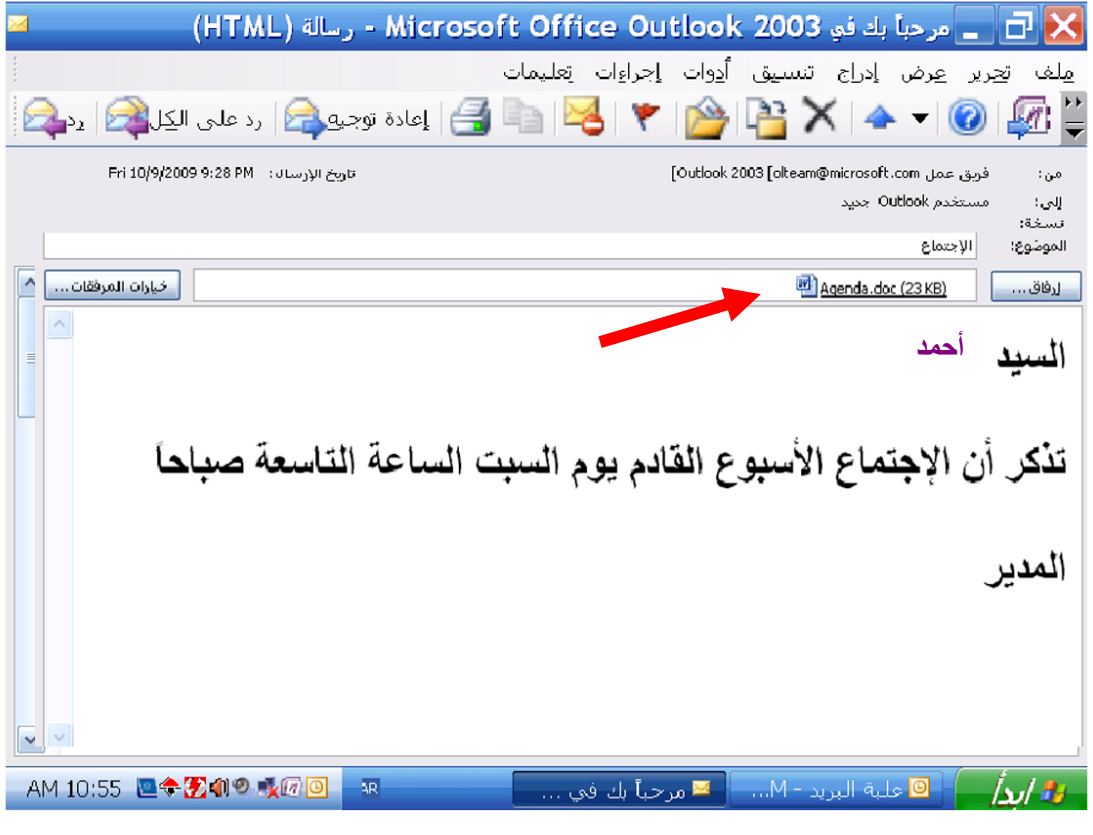

**احذف الملف المسمىdoc.Agenda من هذا الايميل** 

**حدد الملف واضغط حذف من اللوحة**

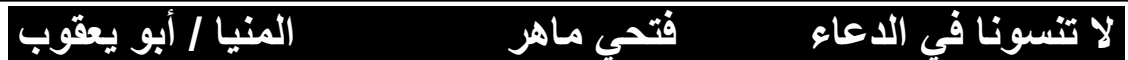

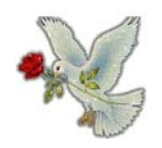

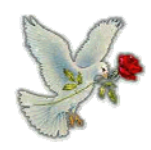

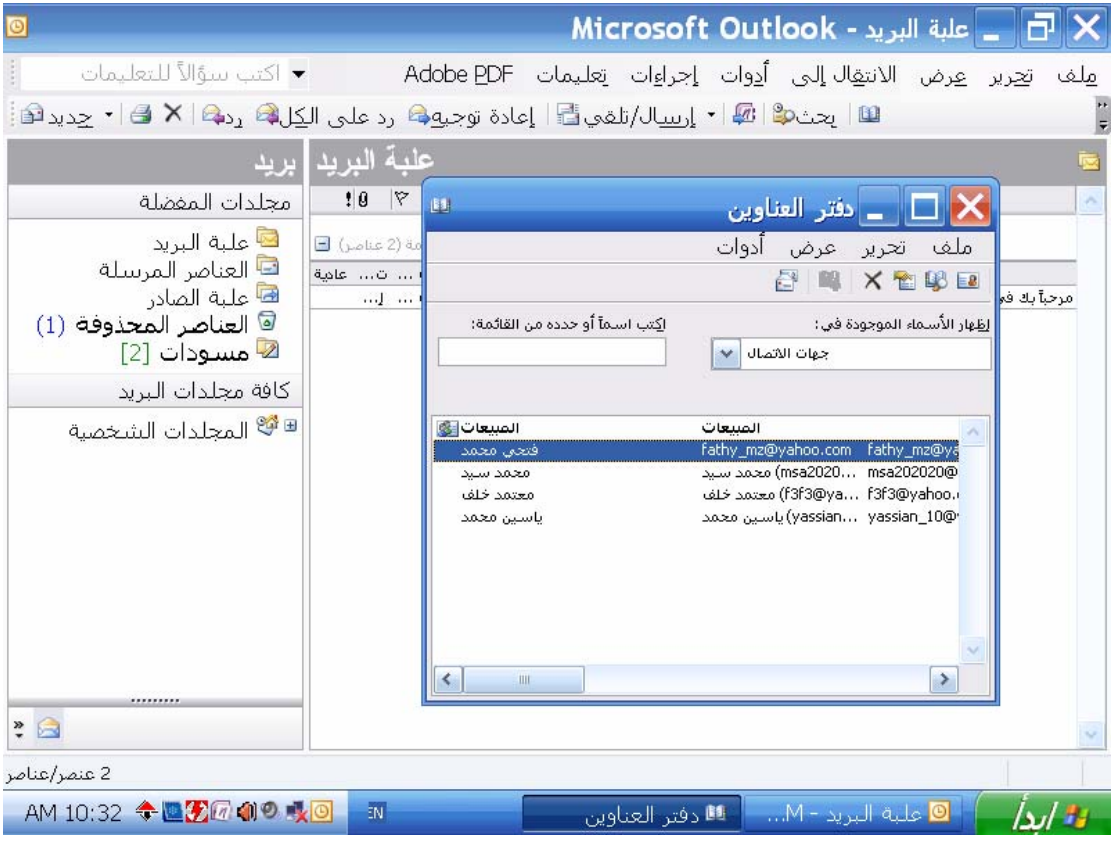

**أنشئ مجموعة جديدة تسمى فريق البحث تحتوي على عناوين لـ معتمد خلف ومحمد سيد**

**من قائمة ملف ← جديد← اختر مجموعة جديدة في خانة اسم المجموعة اآتب فريق البحث ←اضغط اختيار عضو حدد معتمد خلف اضغط تحديد ←حدد محمد سيد اضغط تحديد ← موافق ←موافق** 

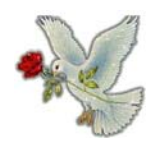

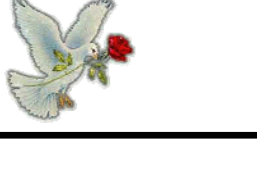

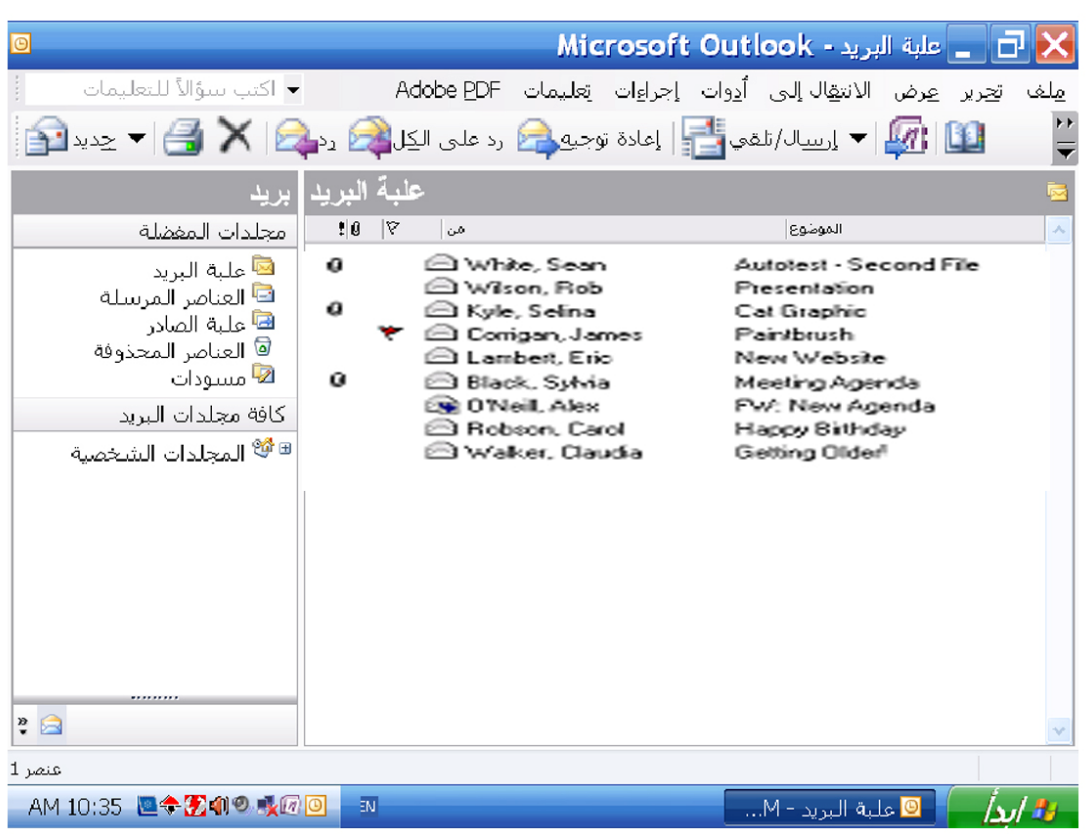

**الرسائل تحت الموضوع Planning تتواجد في مجلدات الايميل المختلفة في اوتلوك ساآسبري استخدم أداة البحث لكي تظهر قائمة آاملة بها** 

**تحرير ← بحث ←رسائل←في خانة الموضوع اآتب Planning←اضغط البحث الآن**

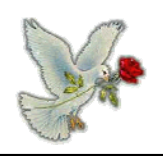

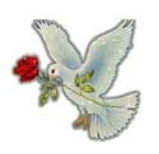

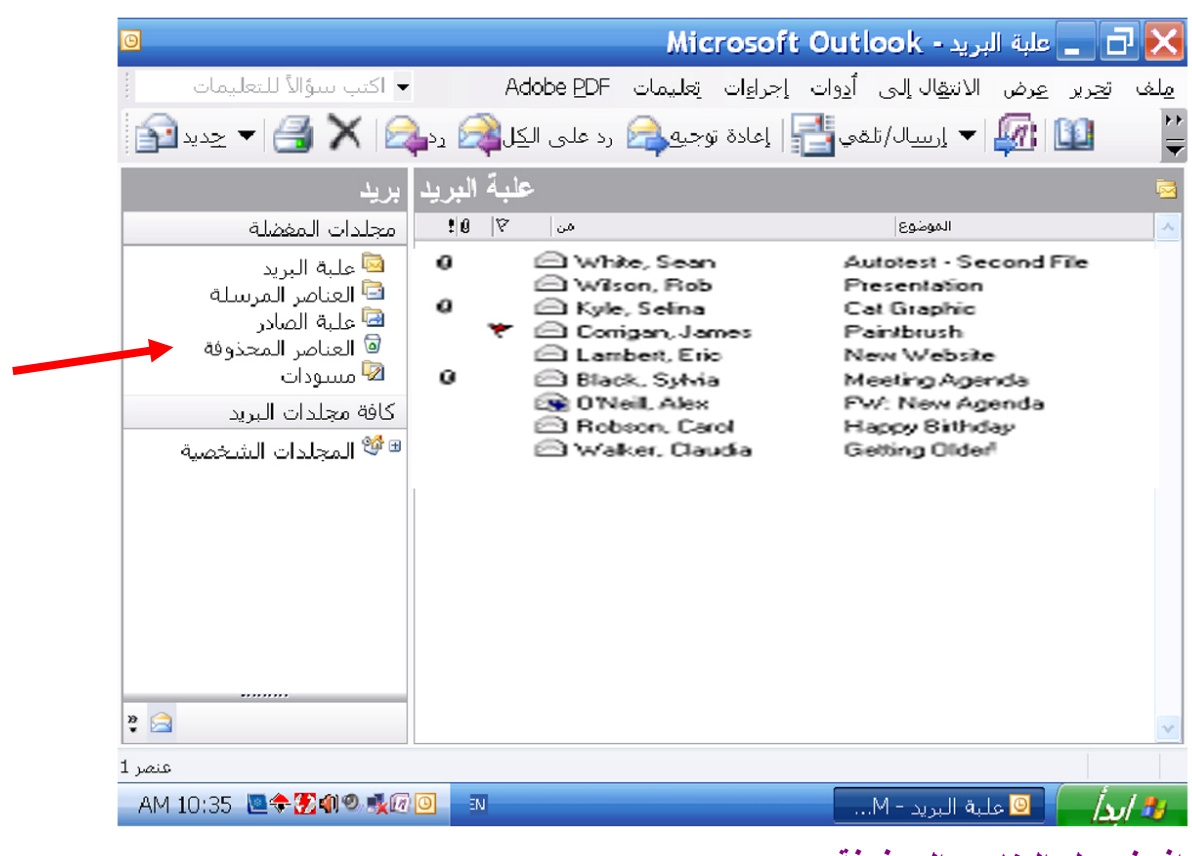

**افرغ مجلد العناصر المحذوفة لا تستخدم مفتاح Delete في هذا التمرين** 

**آليك يمين على العناصر المحذوفة ← إفراغ مجلد العناصر المحذوفة**

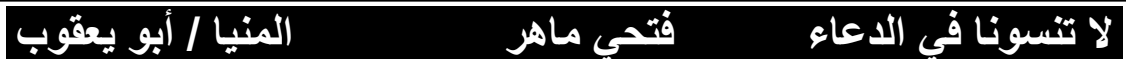

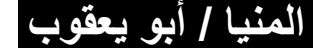

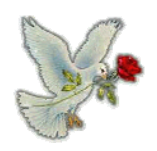

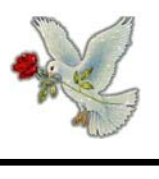

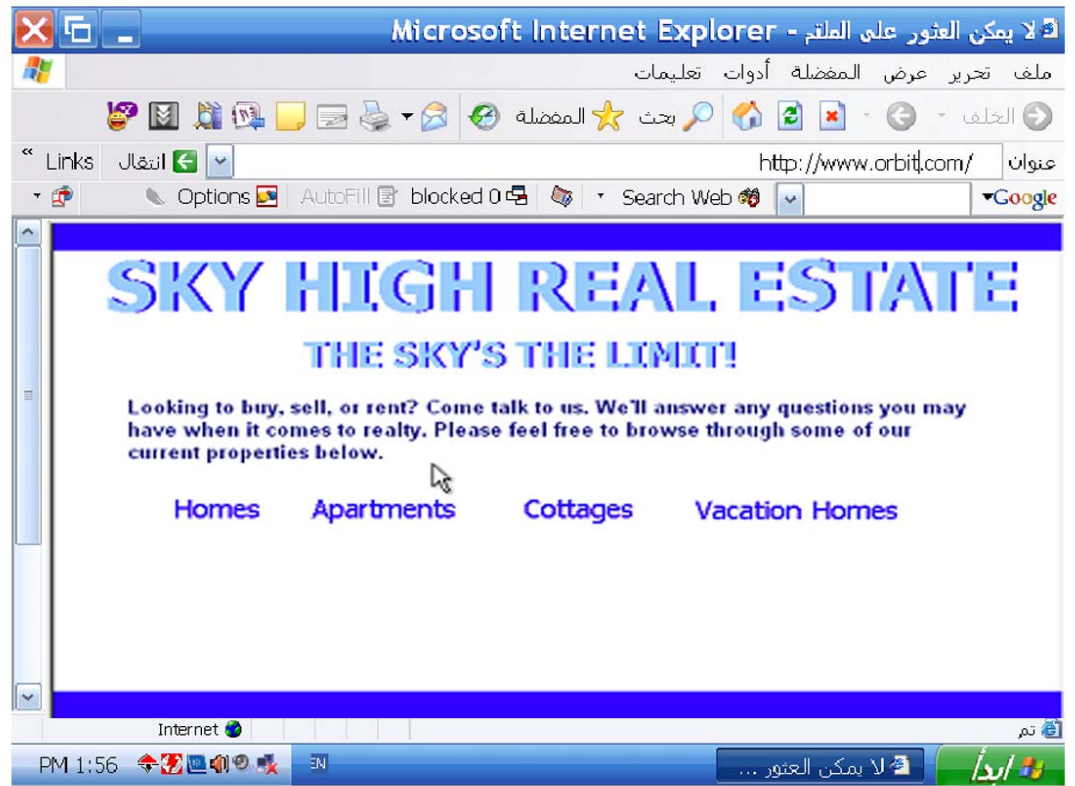

**افتح صفحة الانترنت هذه في نافذة جديدة** 

**ملف← جديد ← نافذة (إطار)** 

![](_page_31_Picture_6.jpeg)

![](_page_32_Picture_0.jpeg)

![](_page_32_Picture_2.jpeg)

![](_page_32_Picture_46.jpeg)

**حدث هذه الصفحة** 

![](_page_32_Picture_5.jpeg)

![](_page_33_Picture_0.jpeg)

![](_page_33_Picture_2.jpeg)

![](_page_33_Picture_70.jpeg)

**أضف هذه الصفحة إلى المجلد Media في المفضلة** 

**المفضلة ← إضافة للمفضلة ← حدد مجلد Media ← موافق**

![](_page_34_Picture_0.jpeg)

![](_page_34_Picture_2.jpeg)

![](_page_34_Picture_70.jpeg)

**عدل متطلبات البحث لتتضمن أي من قائمة الكلمات الواردة في مستطيل معيار البحث** 

**اضغط any) أي) ثم بحث go**

![](_page_34_Picture_6.jpeg)

![](_page_35_Picture_0.jpeg)

![](_page_35_Picture_2.jpeg)

![](_page_35_Picture_61.jpeg)

**حمل الفيلم Tour Virtual إلى مجلد المستندات**

**اضغط على Tour Virtual a for here click← حدد مجلد المستندات ← حفظ**

![](_page_35_Picture_6.jpeg)

![](_page_36_Picture_0.jpeg)

![](_page_36_Picture_2.jpeg)

# **فكرة : الايميل غير المرغوب فيه غالبا يسمى : (آلمة من أربع حروف )**

![](_page_36_Figure_4.jpeg)

**البريد المزعج Spam** 

**الانترنت هو** 

- o **مجموعة ضخمة من الملفات المرتبطة على أجهزة الحاسب في جميع أنحاء العالم** 
	- o **شبكة عالمية من أسلاك تليفونات ومعدات مرتبطة ببعضها**
	- o **شبكة من حاسبات وأسلاك تربط مستخدمي البريد الالكتروني حول العالم** 
		- o **شبكة عالمية من الأقمار الصناعية الخاصة بالاتصالات**

**مجموعة ضخمة من الملفات المرتبطة على أجهزة الحاسب في جميع أنحاء العالم** 

![](_page_37_Picture_0.jpeg)

![](_page_37_Picture_2.jpeg)

![](_page_37_Picture_79.jpeg)

## **استخدم مساعدة برنامج اوتلوك للحصول على معلومات حول الرسائل غير المقروءة**

**تعليمات ← المحتويات والفهرسة ← اآتب الرسائل غير المقروءة ← عرض** 

![](_page_37_Picture_6.jpeg)

![](_page_38_Picture_0.jpeg)

![](_page_38_Picture_2.jpeg)

![](_page_38_Picture_113.jpeg)

**رد على ايميل Wilson Rob بالرسالة نعم إنه آذلك. سيتم إرسال الرسالة إلى Wilson Rob فقط أرسل الرسالة عندما تنتهي** 

> **حدد رسالة Wilson Rob ← اضغط زر رد ← في مكان الرسالة اآتب نعم إنه آذلك ← اضغط إرسال**

![](_page_38_Picture_6.jpeg)

![](_page_39_Picture_0.jpeg)

![](_page_39_Picture_2.jpeg)

![](_page_39_Picture_57.jpeg)

**افتح إطار رسالة جديدة لكي تنشئ رسالة جديدة**

**اضغط على زر جديد** 

![](_page_39_Picture_6.jpeg)

![](_page_40_Picture_0.jpeg)

![](_page_40_Picture_2.jpeg)

![](_page_40_Picture_63.jpeg)

**في مربع الموضوع ← امسح تسويق المبيعات واآتب اجتماع**

![](_page_40_Picture_5.jpeg)

![](_page_41_Picture_0.jpeg)

![](_page_41_Picture_2.jpeg)

![](_page_41_Picture_84.jpeg)

**توجد مجموعة في دفتر عناوين البريد الالكتروني أجعل المجموعة تستلم هذه الرسالة**

اضغط على زر إلى 
$$
\rightarrow
$$
 اختر المجموعة  $\rightarrow$  ا**ضغط** إلى  $\rightarrow$  موافق

![](_page_42_Picture_0.jpeg)

![](_page_42_Picture_2.jpeg)

![](_page_42_Picture_60.jpeg)

**الصق محتويات الحافظة في منطقة الموضوع**

## **آليك يمين في مربع الموضوع ← لصق**

![](_page_43_Picture_0.jpeg)

![](_page_43_Picture_2.jpeg)

![](_page_43_Picture_85.jpeg)

**استخدم المميزات الأساسية للبرنامج في إضافة مرسل الرسالة تلقائيا إلى دفتر العناوين**

**آليك يمين على عنوان البريد الالكتروني أمام خانة من ← إضافة إلى دفتر العناوين** 

![](_page_43_Picture_6.jpeg)

![](_page_44_Picture_0.jpeg)

![](_page_44_Picture_2.jpeg)

![](_page_44_Picture_84.jpeg)

**أنشئ مجلد جديد في علبة البريد وسمي هذا المجلد شخصي** 

**ملف ← جديد ← مجلد ← في مربع اسم المجلد اآتب شخصي ← موافق**

![](_page_44_Picture_6.jpeg)

![](_page_45_Picture_0.jpeg)

![](_page_45_Picture_2.jpeg)

اسحب الجمل التالية عن الشهادات الرقمية إلى الصندوق المناسب صحيح بحطأ تستخدم لجعل المواقع أكتر أمانأ | تمكنك من طباعة ضمان للبصائع يمكن استخدامها لتوفير التوقيع الرقمي أللق تشتريها من على الانترنت

> **الصحيح تستخدم لجعل المواقع أآثر أمانا تمكنك من تسجيل البرامج المحملة**

> > **الخطأ**

**تمكنك من طباعة ضمان للبضائع التي تشتريها من الانترنت يمكن استخدامها لتوفير التوقيع الرقمي** 

![](_page_45_Picture_7.jpeg)

![](_page_46_Picture_0.jpeg)

![](_page_46_Picture_2.jpeg)

![](_page_46_Picture_61.jpeg)

**هذه الصفحة لا تظهر بشكل صحيح. أوقف تحميل هذه الصفحة** 

**اضغط زر إيقاف** 

![](_page_47_Picture_0.jpeg)

![](_page_47_Picture_2.jpeg)

![](_page_47_Picture_3.jpeg)

**استخدم شريط عنوان المتصفح لكي تظهر العناوين التي سبق ان زرتها والوصول إلى الموقع الذي زرته قبل الموقع الحالي** 

**من القائمة المنسدلة لشريط العنوان اختر الموقع الأول** 

![](_page_48_Picture_0.jpeg)

![](_page_48_Picture_2.jpeg)

![](_page_48_Picture_68.jpeg)

**تم الانتقال لهذه الصفحة عن طريق استخدام ارتباط قم بالعودة إلى الصفحة السابقة** 

**اضغط زر الخلف** 

**لا تنسونا في الدعاء فتحي ماهر المنيا / أبو يعقوب**

![](_page_49_Picture_0.jpeg)

![](_page_49_Picture_2.jpeg)

![](_page_49_Picture_67.jpeg)

**موقع MSN مضاف في قائمة المفضلة استخدم هذه المعلومة للانتقال إلى موقع MSN** 

**MSN المفضلة ← اضغط على**

![](_page_49_Picture_6.jpeg)

![](_page_50_Picture_0.jpeg)

![](_page_50_Picture_2.jpeg)

![](_page_50_Picture_83.jpeg)

**أنشئ مجلد جديد لتخزين بعض المفضلات قم بتسمية هذا المجلد الطهي** 

**المفضلة ← تنظيم المفضلة ← إنشاء مجلد ← اآتب الطهي ← انتر** 

**لا تنسونا في الدعاء فتحي ماهر المنيا / أبو يعقوب**

![](_page_51_Picture_0.jpeg)

![](_page_51_Picture_2.jpeg)

![](_page_51_Picture_85.jpeg)

**احفظ نسخة من هذه الصورة على سطح المكتب لهذا الحاسوب** 

**آليك يمين على الصورة ← حفظ صورة ك ← حدد سطح المكتب ← حفظ**

![](_page_52_Picture_0.jpeg)

![](_page_52_Picture_2.jpeg)

## **أي جملتين من هذه الجمل عن البريد الالكتروني صحيحتين؟**

- o **يجب إرسال واستقبال البريد الالكتروني على خطوط تليفون منفصلة** 
	- o **ايميل تشير إلى البريد الالكتروني**
	- o **تعتمد تكلفة إرسال رسالة البريد الالكتروني على مكان المستلم**
	- o **يمكنك إرسال واستلام البريد الالكتروني بدون اتصال بالشبكة**
- o **المسافة التي يقطعها البريد الالكتروني لا تؤثر آثيرا على سرعة التسليم**

**ايميل تشير إلى البريد الالكتروني المسافة التي يقطعها البريد الالكتروني لا تؤثر آثيرا على سرعة التسليم**

**أي جملتين من هذه الجمل عن خطورة انتقال الفيروسات عبر الانترنت صحيحتين؟**

- o **يمكن للفيروس أن ينتقل عبر مرفقات البريد الالكتروني فقط**
- o **الفيروس يمكن أن ينتشر عن طريق البريد الالكتروني عن طريق إرسال نفسه إلى آل شخص في دفتر عناوين الضحية** 
	- o **ينتشر الفيروس عبر البريد غير الموثوق به فقط**
	- o **يجب ألا تفتح البريد الالكتروني إذا آان سطر الموضوع مشبوه**
	- o **تكون في خطورة أآثر إذا آنت تستخدم البريد الالكتروني للشبكة**

**الفيروس يمكن ان ينتشر عن طريق البريد الالكتروني عن طريق إرسال نفسه إلى آل شخص في دفتر عناوين الضحية يجب ألا تفتح البريد الالكتروني إذا آان سطر الموضوع مشبوه** 

## **لا تنسونا في الدعاء فتحي ماهر المنيا / أبو يعقوب**

![](_page_53_Picture_0.jpeg)

![](_page_53_Picture_2.jpeg)

![](_page_53_Picture_62.jpeg)

**اجعل رسالة Wilson Rob غير مقروءة** 

**آليك يمين على رسالة Wilson Rob ← وضع علامة آغير مقروءة** 

![](_page_54_Picture_0.jpeg)

![](_page_54_Picture_2.jpeg)

![](_page_54_Picture_104.jpeg)

**أدخل الجملة اجتماع الشرآة في الحقل المناسب لتشير إلى مضمون الرسالة أرسل الرسالة عند الانتهاء** 

**في حقل الموضوع اآتب اجتماع الشرآة ← إرسال** 

![](_page_54_Picture_6.jpeg)

![](_page_55_Picture_0.jpeg)

![](_page_55_Picture_2.jpeg)

![](_page_55_Picture_70.jpeg)

**انقل رسالة Corrigan James إلى مجلد المسودات** 

**آليك يمين على رسالةCorrigan James← نقل إلى مجلد← اختر مسودات ←موافق** 

![](_page_56_Picture_0.jpeg)

![](_page_56_Picture_1.jpeg)

![](_page_56_Picture_58.jpeg)

## **احذف رسالة البريد الالكتروني من Kyle Selina**

**آليك يمين على الرسالة ← حذف** 

![](_page_57_Picture_0.jpeg)

![](_page_57_Picture_1.jpeg)

![](_page_57_Picture_2.jpeg)

## **أي واحدة من هذه الجمل صحيحة :**

- o **ليس من الممكن تشفير محتويات رسالة البريد الالكتروني**
- o **التشفير يمنع المستخدمين غير المصرح لهم من قراءة البيانات** 
	- o **لا يمكنك إرسال البيانات المشفرة عن طريق الانترنت** 
		- o **التشفير يحول البيانات بحيث يمكن فهمها**
- o **التشفير يمنع المستخدمين غير المصرح لهم من قراءة البيانات**

**أي اثنتين من هذه الجمل عن التشفير تكون صحيحة ؟** 

- o **يستخدم مفتاح التشفير لضغط المستندات التي تريد تخزينها بأمان** 
	- o **التشفير يمنع المستخدمين غير المصرح لهم من قراءة البيانات** 
		- o **التشفير يحول البيانات بحيث لا يمكن قراءتها**
		- o **لا يمكنك تشفير رسائل البريد الالكتروني الخاصة بك** 
			- o **يستخدم التشفير في الملفات النصية فقط**
- o **التشفير يمنع المستخدمين غير المصرح لهم من قراءة البيانات**  o **التشفير يحول البيانات بحيث لا يمكن قراءتها**

## **لا تنسونا في الدعاء فتحي ماهر المنيا / أبو يعقوب**

![](_page_58_Picture_0.jpeg)

![](_page_58_Picture_2.jpeg)

![](_page_58_Picture_64.jpeg)

**امسح قائمة المحفوظات آاملة لهذا المتصفح** 

**أدوات ← خيارات الإنترنت ← مسح المحفوظات** 

![](_page_58_Picture_6.jpeg)

![](_page_59_Picture_0.jpeg)

![](_page_59_Picture_2.jpeg)

![](_page_59_Picture_105.jpeg)

**رد على آل الأشخاص الذين استلموا رسالة White Sean بالرسالة هل يمكنك إخباري بهذا أرسل الرسالة عندما تنتهي** 

**حدد رسالة White Sean ← اضغط الرد على الكل ← اآتب هل يمكنك إخباري بهذا ← إرسال** 

![](_page_60_Picture_0.jpeg)

![](_page_60_Picture_2.jpeg)

## **أي اثنان من الجمل التالية عن تنظيم بريدك الالكتروني ضمن برامج البريد الأآثر انتشار تكون صحيحة**

- o **تحتاج لإنشاء مجلدات قبل إرسال أو استلام البريد الالكتروني** 
	- o **يجب قراءة البريد الالكتروني قبل تنظيمه في مجلدات**
- o **يمكنك استخدام القص واللصق لنقل الرسائل لمجلدات مختلفة** 
	- o **يجب عليك فتح البريد الالكتروني قبل نسخه**
- o **رسائل البريد الالكتروني يمكن تخزينها حسب الترتيب الأبجدي داخل المجلد**
- o **يجب قراءة البريد الالكتروني قبل تنظيمه في مجلدات**  o **رسائل البريد الالكتروني يمكن تخزينها حسب الترتيب الأبجدي داخل المجلد**

## **أي واحده من الجمل التالية غير صحيحة**

- o **محتويات صفحة الانترنت التي تعرض أثناء استخدامك للمتصفح تفقد من الذاآرة بعد غلق الحاسوب** 
	- o **متصفحات الانترنت هي برامج تطبيقية تستخدم لزيارة صفحات الانترنت في مواقع مختلفة** 
		- o **المتصفحات تحتوي على ارتباطات لمجلدات ومواقع مختلفة على الشبكة** 
			- o **متصفح الانترنت هو موقع يمكنك البحث فيه عن معلومات على الشبكة**

o **متصفح الانترنت هو موقع يمكنك البحث فيه عن معلومات على الشبكة**

![](_page_61_Picture_0.jpeg)

![](_page_61_Picture_2.jpeg)

![](_page_61_Picture_99.jpeg)

- **أضف ياسين محمد إلى مجموعة المبيعات في دفتر العناوين**
- **حدد المبيعات م← من قائمة لف اختر خصائص ← اضغط تحديد الأعضاء ← حدد ياسين محمد ← موافق ← موافق**

![](_page_61_Picture_6.jpeg)

![](_page_62_Picture_0.jpeg)

![](_page_62_Picture_2.jpeg)

![](_page_62_Picture_60.jpeg)

**أظهر رسالة Kyle Selina في قسم المعاينة** 

**حدد رسالة Kyle Selina**

![](_page_62_Picture_6.jpeg)

![](_page_63_Picture_0.jpeg)

![](_page_63_Picture_2.jpeg)

![](_page_63_Picture_60.jpeg)

**اضغط الخيار الذي يحمّل الملف المختار مع أقل خطر للإصابة بالفيروسات** 

**اضغط حفظ**

![](_page_64_Picture_0.jpeg)

![](_page_64_Picture_2.jpeg)

![](_page_64_Picture_105.jpeg)

**استخدام هذا الموقع لحجز تذآرة للحفلة الموسيقية . في الحديقة**

**اضغط حجوزات ← اضغط أحداث ومناسبات ← من القائمة الأولى اضغط حفلة موسيقية في الحديقة ← من القائمة الثانية اختر تذآرة واحدة ← اضغط حجز الآن** 

![](_page_64_Picture_6.jpeg)

![](_page_65_Picture_0.jpeg)

![](_page_65_Picture_2.jpeg)

![](_page_65_Figure_3.jpeg)

![](_page_66_Picture_0.jpeg)

![](_page_66_Picture_2.jpeg)

![](_page_66_Picture_62.jpeg)

**رتب رسائل البريد الوارد بناء على اسم المرسل**

**عرض ← ترتيب حسب ← من** 

![](_page_67_Picture_0.jpeg)

![](_page_67_Picture_2.jpeg)

![](_page_67_Picture_87.jpeg)

**انقل البريد المحذوف من Thompson Joe وأعده إلى البريد الوارد** 

**افتح العناصر المحذوفة ← آليك يمين على رسالة Thompson Joe ← نقل إلى مجلد← اختر البريد الوارد م← وافق**

![](_page_68_Picture_0.jpeg)

![](_page_68_Picture_2.jpeg)

![](_page_68_Picture_71.jpeg)

**غير إعدادات متصفح الانترنت لجعل الصور لا تظهر** 

**أدوات←خيارات الانترنت←تبويب خيارات متقدمة← أزل علامة صح من أمام إظهار الصور**

**لا تنسونا في الدعاء فتحي ماهر المنيا / أبو يعقوب**